# nevicam

# **ВИДЕОДОМОФОНЫ** Freedom FHD

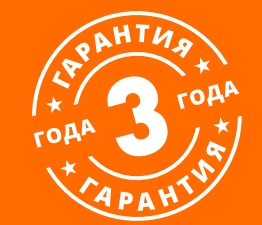

# **РУКОВОДСТВО ПОЛЬЗОВАТЕЛЯ**

#### МЕРЫ ПРЕДОСТОРОЖНОСТИ:

1. Прежде чем начать работу с устройством, внимательно ознакомьтесь с Руководством пользователя.

2. Не разбирайте устройство, это может отразиться на его правильном функционировании, что сделает гарантию недействительной.

3. Все электрические контакты соединяйте в полном соответствии с бирками и инструкциями, указанными в данном руководстве. В противном случае, Вы можете нанести изделию непоправимый ущерб и, тем самым, сделать гарантию недействительной.

4. Не эксплуатируйте устройство в условиях, если температура, показатели влажности и технические характеристики источника питания превышают установленные значения для данного прибора.

#### ПРЕДУПРЕЖДЕНИЕ

Пользователь системы ответственен за соблюдение всех положений действующего законодательства в отношении мониторинга и записи видео- и аудиосигнала. Novicam не несет ответственности за нарушение требований закона и иных правовых актов в процессе эксплуатации системы.

#### **ВНИМАНИЕ!**

Для предотвращения риска возникновения пожара или опасности поражения электрическим током не подвергайте изделие воздействию дождя и влаги. Не вставляйте металлические предметы в отверстия для ветиляции и другие открытые участки устройства.

**ВНИМАНИЕ!** 

Компания оставляет за собой право вносить любые изменения в изделие без предварительного уведомления в целях улучшения качества продукта.

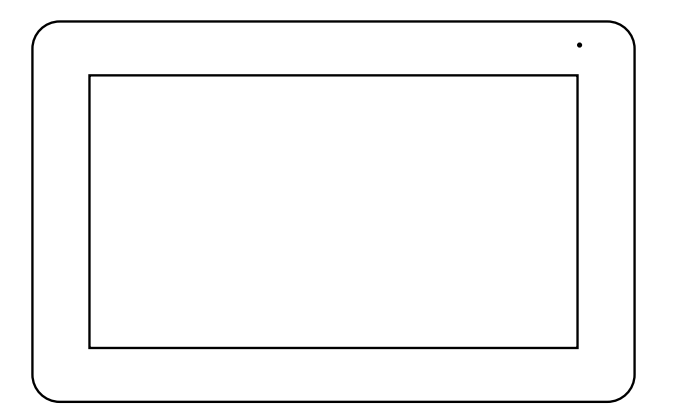

Рис. 1 Внешний вид видеодомофонов FREEDOM 7 FHD

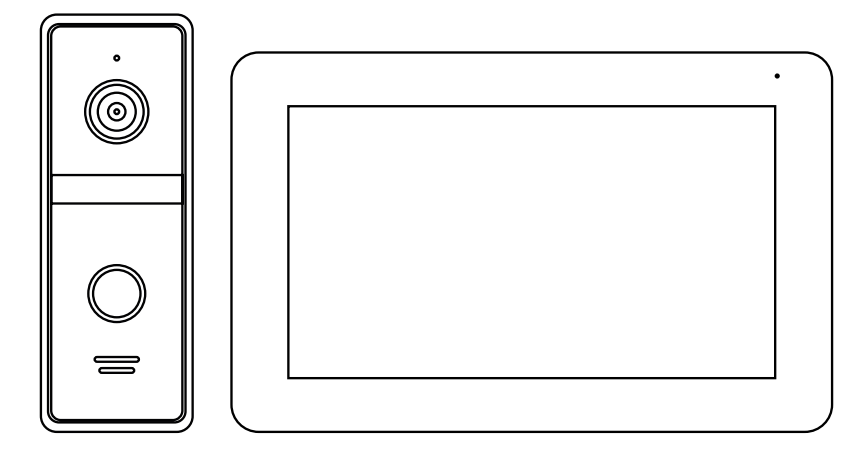

Рис. 2 Внешний вид комплектов FREEDOM 7 FHD KIT

#### УВАЖАЕМЫЙ ПОКУПАТЕЛЬ!

Поздравляем Вас с покупкой! Мы делаем все возможное, чтобы наша продукция удовлетворяла Вашим запросам.

Перед началом эксплуатации изделия ознакомьтесь внимательно с Руководством пользователя и с Условиями гарантийного обслуживания.

Full HD видеодомофоны Модели: FREEDOM 7 FHD FREEDOM 7 FHD KIT

**3 [Руководство по установке, настройке и программированию видеодомофонов FREEDOM FHD](#page-3-0)** 

# <span id="page-3-0"></span>**СОДЕРЖАНИЕ**

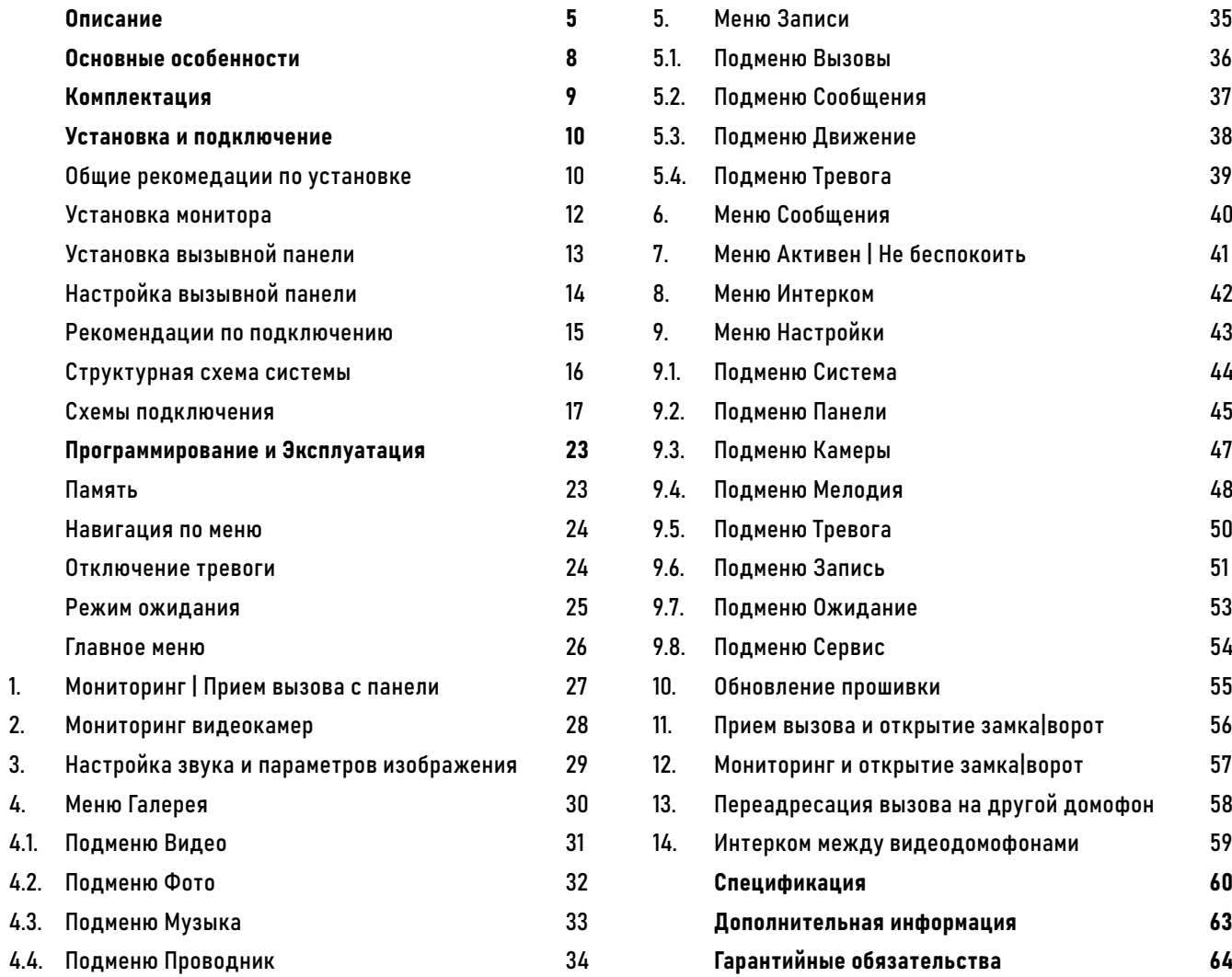

## <span id="page-4-0"></span>**ОПИСАНИЕ**

В ид е од ом оф он ы Novicam**™** FREEDOM FHD предназначены для организации домофонной аудио и видео системы. Устанавливаются совместно с вызывными панелями и позволяют осуществлять голосовую и видеосвязь.

Novicam**™** FREEDOM FHD поддерживает 2 HD 720p/1080p или аналоговые вызывные панели. Сенсорный 7" IPS дисплей дает красочное изображение практически при любых углах просмотра. Встроенные микрофон и динамик обеспечивают качественную двустороннюю аудиосвязь.

К монитору можно подключить до 5 дополнительных мониторов или использовать его в качестве дополнительного к другим совместимым мониторам Novicam. При подключении нескольких мониторов становится доступной функция адресного интеркома. Это позволяет общаться в пределах

одной системы, а также переадресовывать вызов с внешней панели на другой монитор.

Кроме этого, видеодомофон может использоваться в качестве устройства видеонаблюдения и охраны. Для этого к нему могут быть подключены до 3 видеокамер и 2 датчика, при сработке которых активируются запись фото/ видео и звуковая тревога. Для активации записи видео потребуется установить MicroSD карту памяти в специальный слот. Запись видео может осуществляться по детектору движения, вручную или при нажатии кнопки на вызывной панели.

Видеовыход можно использовать, например, для подключения к видеорегистратору.

Устройство имеет встроенное реле для непосредственного управления воротами или запирающим механизмом.

Универсальное питание позволяет питаться от обычной бытовой сети 220 В, а также от резервированных источников DC 12~15 В.

Данный видеодомофон полностью адаптирован для работы с подъездными многоквартирными системами типа Vizit, Cyfral, Eltis, Метаком, Сейф-Сервис, Даксис, Proel, Laskomex, Keyman-Polylock и Маршал-Raikmann через соответствующий модуль сопряжения с поддержкой сигнала HOOK.

В и д е о д о м о ф о н Novicam **™** FREEDOM FHD станет незаменимым помощником по обеспечению безопасности и контроля доступа в магазинах, складах, квартирах, загородных домах, офисах и прекрасно впишется в любой интерьер.

## **ОПИСАНИЕ**

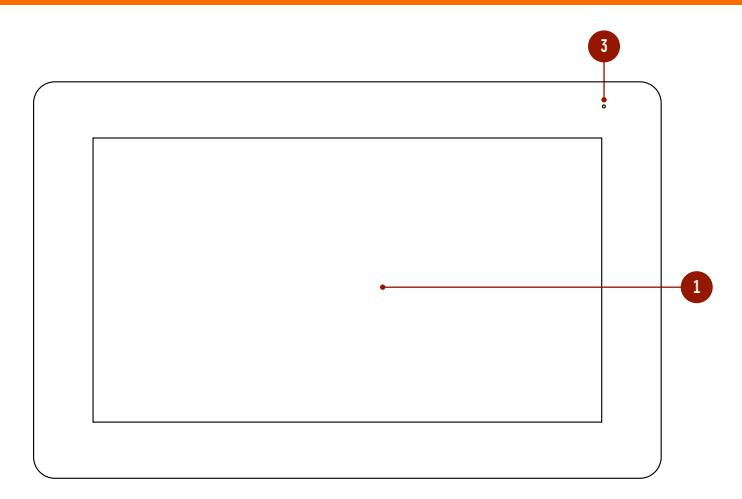

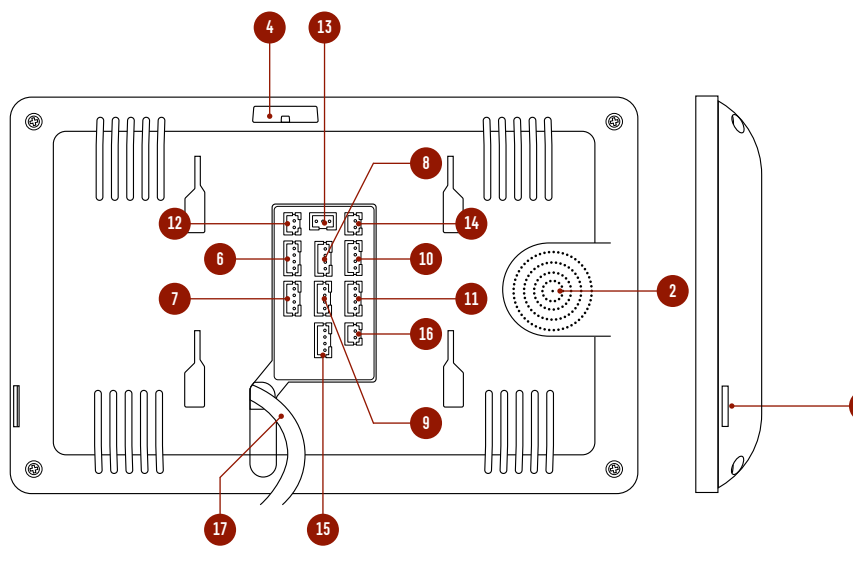

Рис. 3 Описание монитора видеодомофона FREEDOM 7 FHD

- **1.** ЖК-дисплей
- **2.** Динамик
- **3.** Микрофон
- **4.** Выключатель питания
- **5.** Cлот для карты памяти MicroSD
- **6.** Разъем для подключения вызывной панели 1
- **7.** Разъем для подключения вызывной панели 2|видеокамеры 1
- **8.** Разъем для подключения видеокамеры 2 и датчика 1
- **9.** Разъем для подключения видеокамеры 3 и датчика 2
- **10.** Разъем для подключения предыдущего монитора
- **11.** Разъем для подключения следующего монитора
- **12.** Разъем для подключения видеорегистратора
- **13.** Разъем для подключения замка|ворот (релейный выход)
- **14.** Разъем для подключения внешнего блока питания DC 12~15 В
- **15.** Разъем для подключения аудиотрубки VOICE
- **16.** Разъем для подключения сигнала HOOK к модулю сопряжения
- **17.** Кабель с вилкой для питания от сети AC 100~240 В

 $\mathbf{\hat{a}}$   $\mathbf{\hat{c}}$  [Руководство по установке, настройке и программированию видеодомофонов FREEDOM FHD](#page-3-0)

**5**

## **ОПИСАНИЕ**

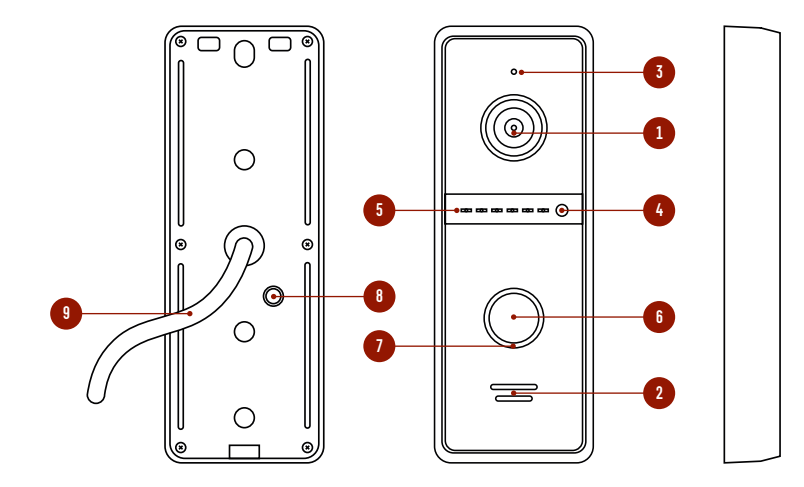

Рис. 4 Описание вызывной панели, входящей в комплекты **Ранелия Рис. 4 Описание вызывной кабель** 

- **1.** Видеокамера
- **2.** Динамик
- **3.** Микрофон
- **4.** Датчик света
- **5.** Инфракрасная подсветка
- **6.** Кнопка вызова
- **7.** Подсветка кнопки с индикацией состояний: Режим ожидания – белая подсветка; Вызов|Мониторинг|Разговор|Детекция движения – красная подсветка; Разблокировка замка – зеленая подсветка
- **8.** Отверстие, где находятся регулятор громкости динамика и переключатель видеосигнала
- 

## <span id="page-7-0"></span>**ОСНОВНЫЕ ОСОБЕННОСТИ**

- Сенсорный HD IPS (super fine TFT) дисплей
- Подключение 2 вызывных панелей, до 5 дополнительных мониторов, до 3 аудиотрубок, до 3 видеокамер и 2 датчиков
- Встроенное реле для управления воротами или замком
- Функция Не беспокоить
- Встроенный медиаплеер фото, аудио, видео файлов
- Голосовая почта (автоответчик)
- Режимы фоторамки или часов
- Видеовыход для подключения к регистратору
- Совместим с подъездным домофоном через модуль сопряжения с поддержкой сигнала HOOK
- Питание от сети AC 100~240 В или опционально от внешнего блока питания

# <span id="page-8-0"></span>**КОМПЛЕКТАЦИЯ**

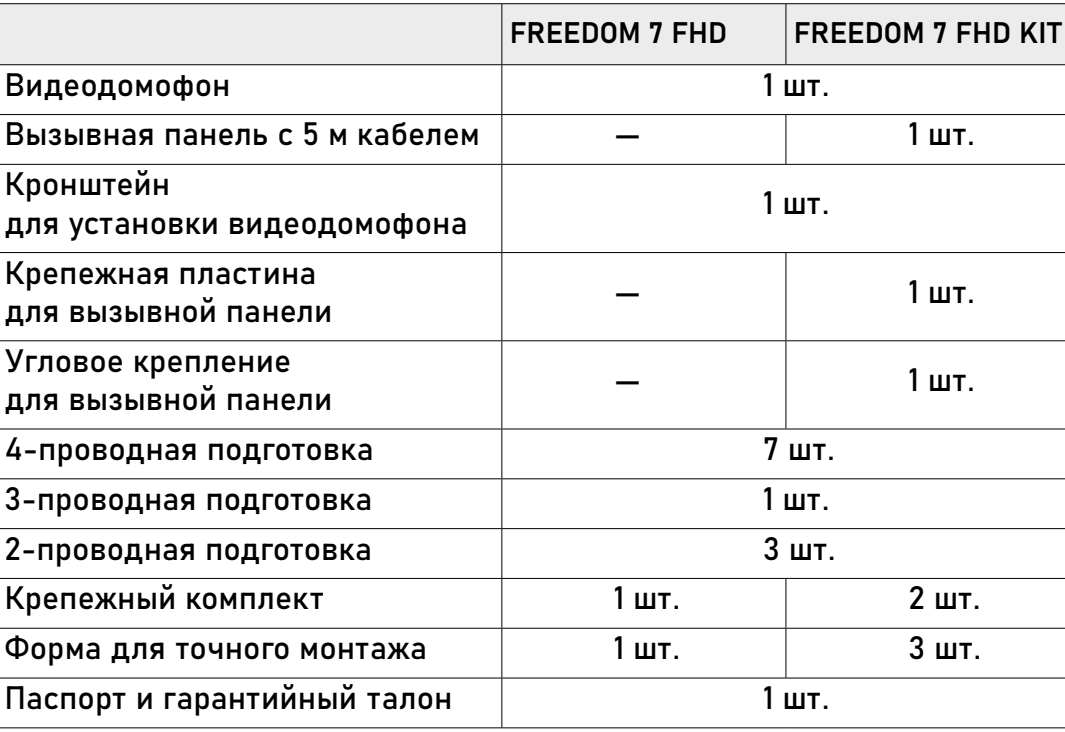

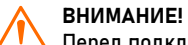

Перед подключением внимательно ознакомьтесь с Руководством пользователя.

<span id="page-9-0"></span>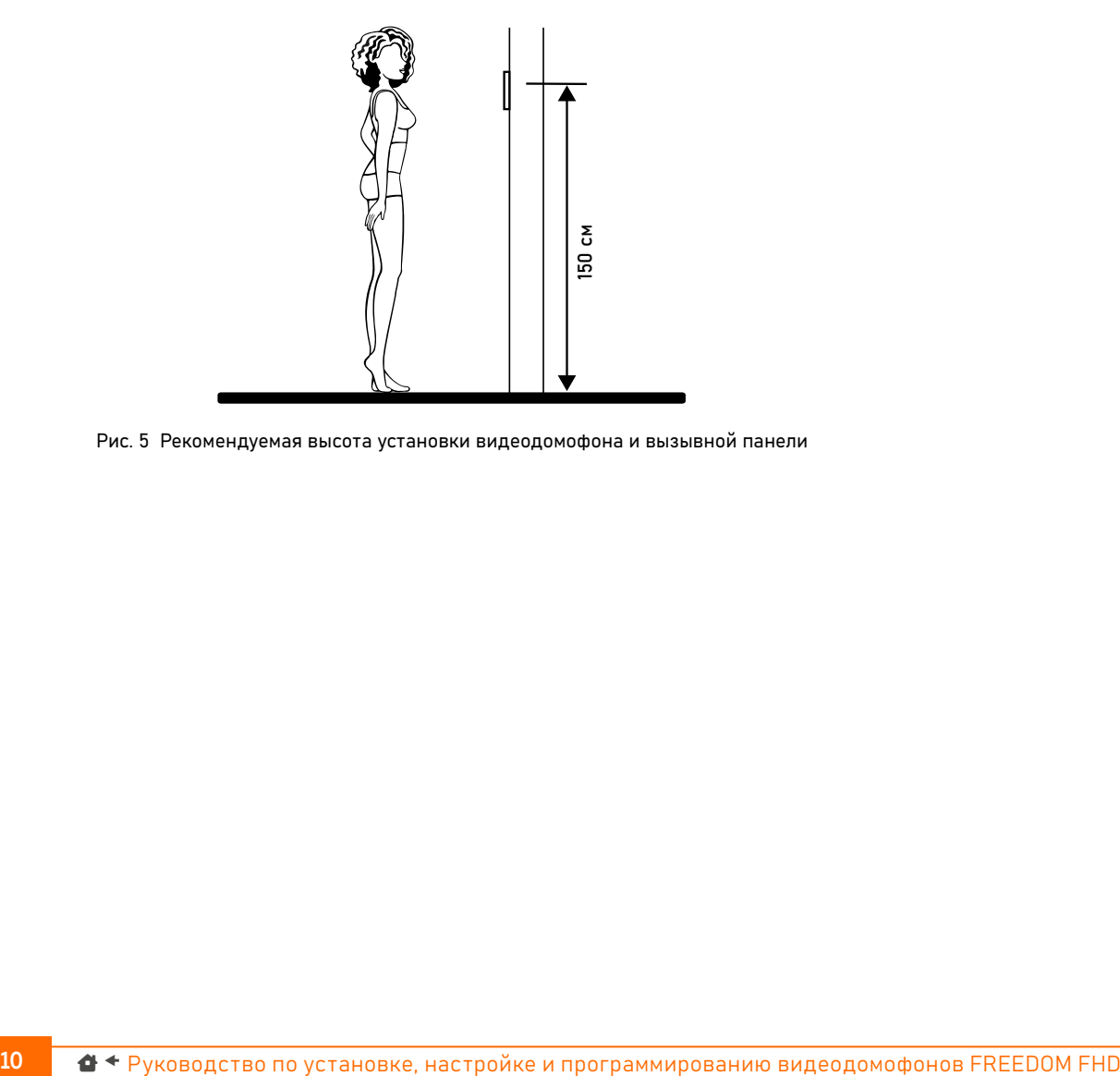

Рис. 5 Рекомендуемая высота установки видеодомофона и вызывной панели

## ОБЩИЕ РЕКОМЕНДАЦИИ ПО УСТАНОВКЕ

- 1. Видеодомофон и вызывную панель рекомендуется устанавливать на высоте 150 см.
- 2. Подключение необходимо производить согласно соответствующей схеме, либо согласно стикеру на устройстве с назначением проводов.
- 3. Вся коммутация должна производиться при отсутствии питания во всей системе.
- 4. Перед установкой монитора рекомендуется встроить в стену монтажную коробку (в комплект поставки не входит). В качестве монтажной коробки рекомендуется использовать Novicam NDBOX или подобную с расстоянием между отверстиями крепления 60 мм, например, Legrand Diplomat 31301.
- 5. Видеодомофон и вызывная панель имеют "сухие" контакты реле, то есть могут управлять запирающими механизмами или любой автоматикой.
- 6. Время задержки реле для управления запирающим механизмом может быть настроено в меню монитора.
- 7. Отрегулировать громкость динамика вызывной панели можно с помощью маленькой крестовой отвертки, предварительно удалив резиновую заглушку на задней крышке устройства.
- 8. При использовании модуля сопряжения для подключения к подъездному домофону отрегулируйте уровни громкости звука на нем, если это требуется.

#### ОБЩИЕ РЕКОМЕНДАЦИИ ПО УСТАНОВКЕ

- 9. Используйте внешние блоки питания только с подходящими электрическими параметрами. При питании монитора от внешнего блока питания рекомендуется предусмотреть запас по напряжению (DC 15 В) во избежание некорретной работы замка, подключенного к вызывной панели.
- 10. При наличии нескольких мониторов в одной системе для подключения рекомендуется использовать комбинированный видеокабель (КВК или аналогичный) с сечением жил питания 0.75 кв.мм. При этом расстояние от вызывной панели до последнего монитора в цепи не должно превышать 100 м.
- 11. Во избежание поражения электрическим током общий провод или корпус вызывной панели рекомендуется заземлить.
- 12. Не допускайте перегораживания вентиляционных отверстий.
- 13. Не допускайте механические повреждения устройства.
- 14. Не устанавливайте монитор видеодомофона в местах:
- попадания прямых солнечных лучей;
- с температурой, отличающейся от эксплуатационной;
- с влажностью и уровнем загрязнения воздуха более 95%;
- с повышенной вибрацией;
- повышенного испарения и парообразования;
- с источниками мощных электромагнитных полей.

<span id="page-11-0"></span>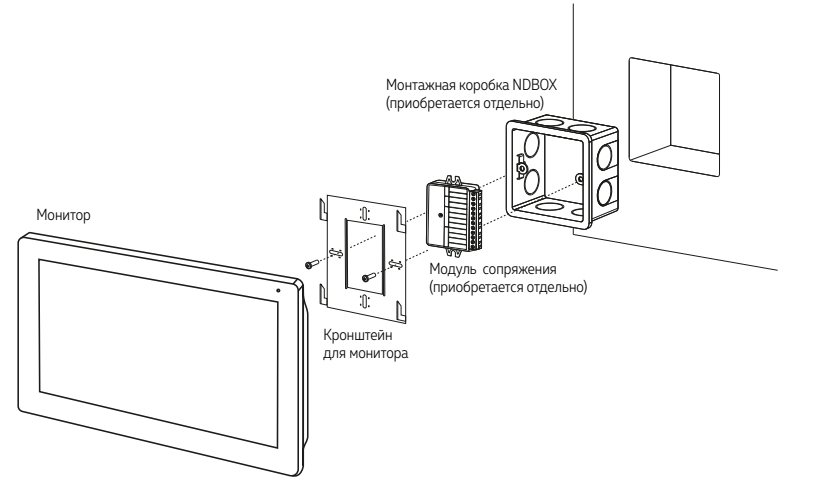

Рис. 6 Монтаж видеодомофона FREEDOM

### УСТАНОВКА МОНИТОРА

- **1.** Отключите электропитание перед установкой домофона.
- **2.** Перед установкой домофона рекомендуется вмонтировать в стену монтажную коробку (в комплект поставки не входит). В качестве монтажной коробки рекомендуется использовать Novicam**™** NDBOX или подобную с расстоянием между отверстиями крепления 60 мм, например Legrand Diplomat 31301.
- **3.** Выведите в монтажную коробку все кабеля.
- **4.** Просверлите в стене отверстия под дюбели в зависимости от того, используется ли монтажная коробка или нет. Установите дюбели в отверстия.
- **5.** Зафиксируйте кронштейн на стене винтами/саморезами. При использовании монтажной коробки верхний и нижний крепятся к стене, средние – к монтажной коробке.
- **6.** Проденьте кабеля через отверстие в центре кронштейна.
- **7.** Подключите домофон в соответствии со схемой подключения.
- **8.** При подключении к подъездному домофону, если это требуется, отрегулируйте уровни входящего и исходящего аудиосигналов. При использовании внешнего модуля сопряжения регулировки уровней сигналов расположены на самом модуле.
- **9.** Аккуратно уложите кабеля в монтажную коробку за кронштейном.
- **10.** Установите домофон на кронштейн.
- **11.** Подайте питание.

#### **ВНИМАНИЕ!**

Обрезка сетевого кабеля питания с вилкой допускается и не влияет на гарантийное обслуживание..

<span id="page-12-0"></span>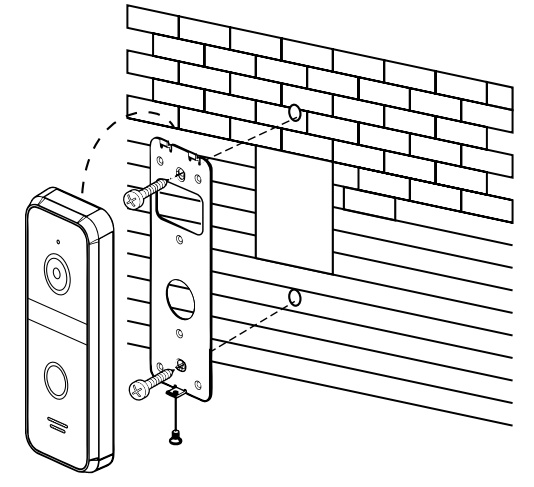

Рис. 7 Фронтальная установка выщывной панели

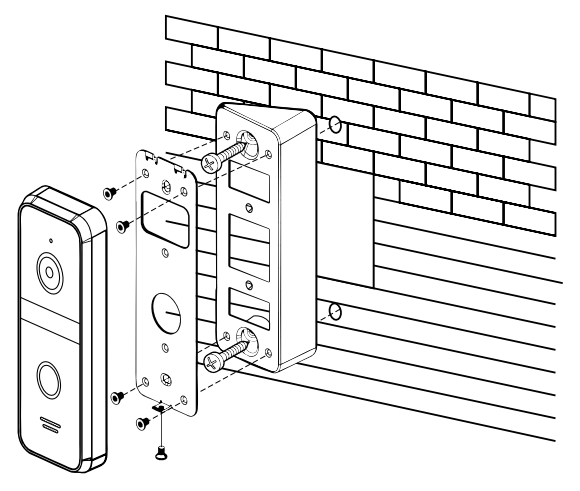

Рис. 8 Установка вызывной панели под углом

## УСТАНОВКА ВЫЗЫВНОЙ ПАНЕЛИ

- **1.** Выберите тип и место для установки панели.
- **2.** Наклейте форму для точного монтажа на место установки в соотвествии с выбранным типом установки.
- **3.** Просверлите необходимые отверстия в стене для крепежной пластины или углового крепления.
- **4.** Подключите провода, строго соблюдая соответствующую схему подключения.
- **5.** Отрегулируйте громкость звука и выберите тип сигнала с помощью регулировок под резиновой заглушкой на задней стороне устройства, если это необходимо.
- **6.** Зафиксируйте вызывную панель на крепежной пластине винтом снизу.

<span id="page-13-0"></span>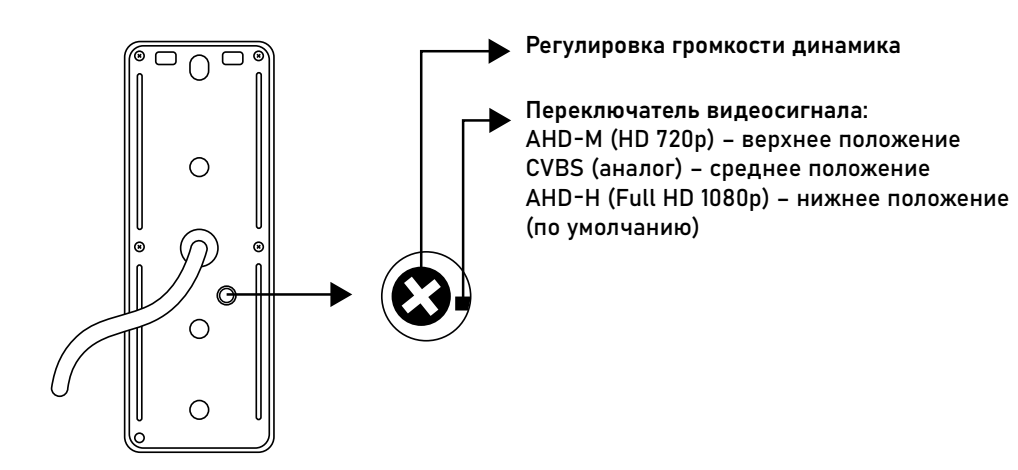

Рис. 9 Регулировка громкости динамика и выбор типа видеосигнала

## НАСТРОЙКА ВЫЗЫВНОЙ ПАНЕЛИ

- **1.** Для регулировки громкости динамика или переключения типа видеосигнала удалите резиновую заглушку, которая находится на задней крышке устройства.
- **2.** Отрегулировать громкость динамика можно с помощью маленькой крестовой отвертки.
- **3.** Вызывные панели имеют несколько режимов работы видеовыхода: AHD-H/AHD-M/ CVBS. Переключение режимов производится с помощью специального тумблера. Менять положение тумблера лучше всего иголкой или пинцетом.
- **4.** Время задержки реле вызывной панели настраивается в меню монитора.

<span id="page-14-0"></span>a) Комбинированный видеокабель (КВК):

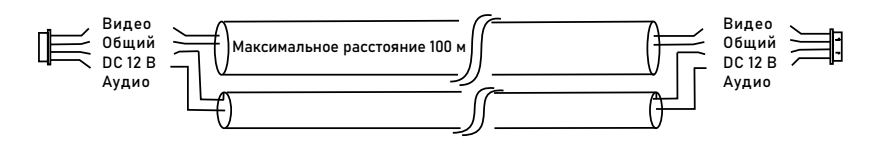

Рис. 10 Комбинированный видеокабель для подключения видеодомофона

б) Витая пара (UTP cat5e) (не рекомендуется использовать на расстояниях более 20 м):

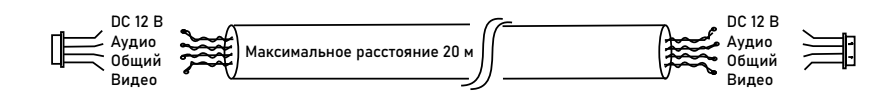

Рис. 11 Витая пара для подключения видеодомофона

## РЕКОМЕНДАЦИИ ПО ПОДКЛЮЧЕНИЮ

- **1.** Старайтесь располагать вызывную панель относительно монитора таким образом, чтобы микрофон монитора не слышал динамик вызывной панели и наоборот. В противном случае возможно появление естественного звукового фона. Это возникает в результате самовозбуждения. Данный эффект парируется уменьшением громкости на мониторе и вызывной панели, а также разнесением устройств на большее расстояние (не менее 3 м) или организацией преграды, не пропускающей звук.
- **2.** Перед подачей питания проверьте целостность сетевого кабеля. Для цепи питания видеодомофона рекомендуется использовать отдельный автомат отключения тока.
- **3.** При выборе кабеля для подключения вызывной панели и дополнительного монитора руководствуйтесь критериями, представленными на Рис. 10 и 11.

#### СТРУКТУРНАЯ СХЕМА СИСТЕМЫ

<span id="page-15-0"></span>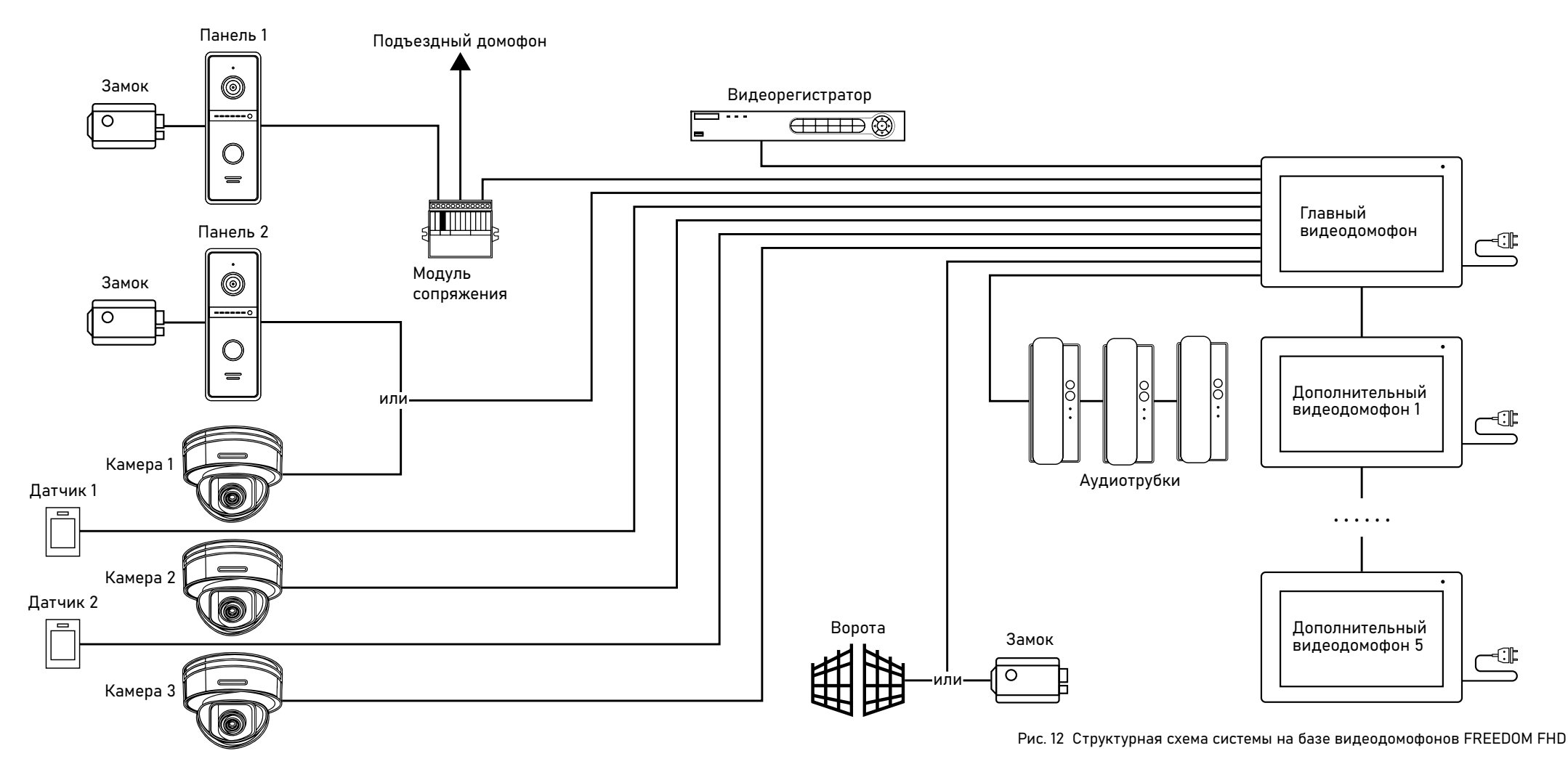

#### СХЕМЫ ПОДКЛЮЧЕНИЯ

<span id="page-16-0"></span>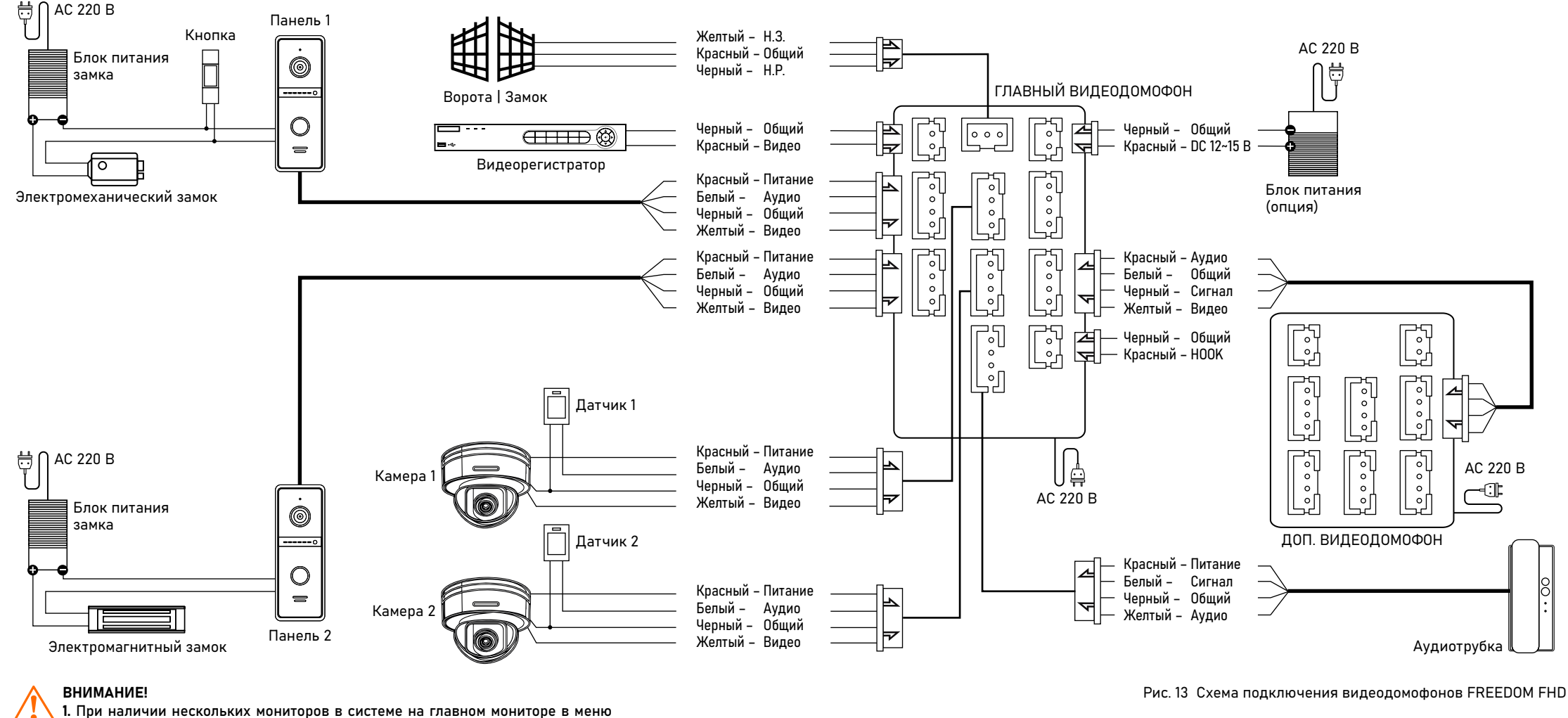

Система устанавливается ID монитора – 1, на дополнительных – 2-6. Также необходимо установить общее количество мониторов.

2. Вызывные панели подключаются только к Главному монитору с ID монитора 1.

#### СХЕМЫ ПОДКЛЮЧЕНИЯ

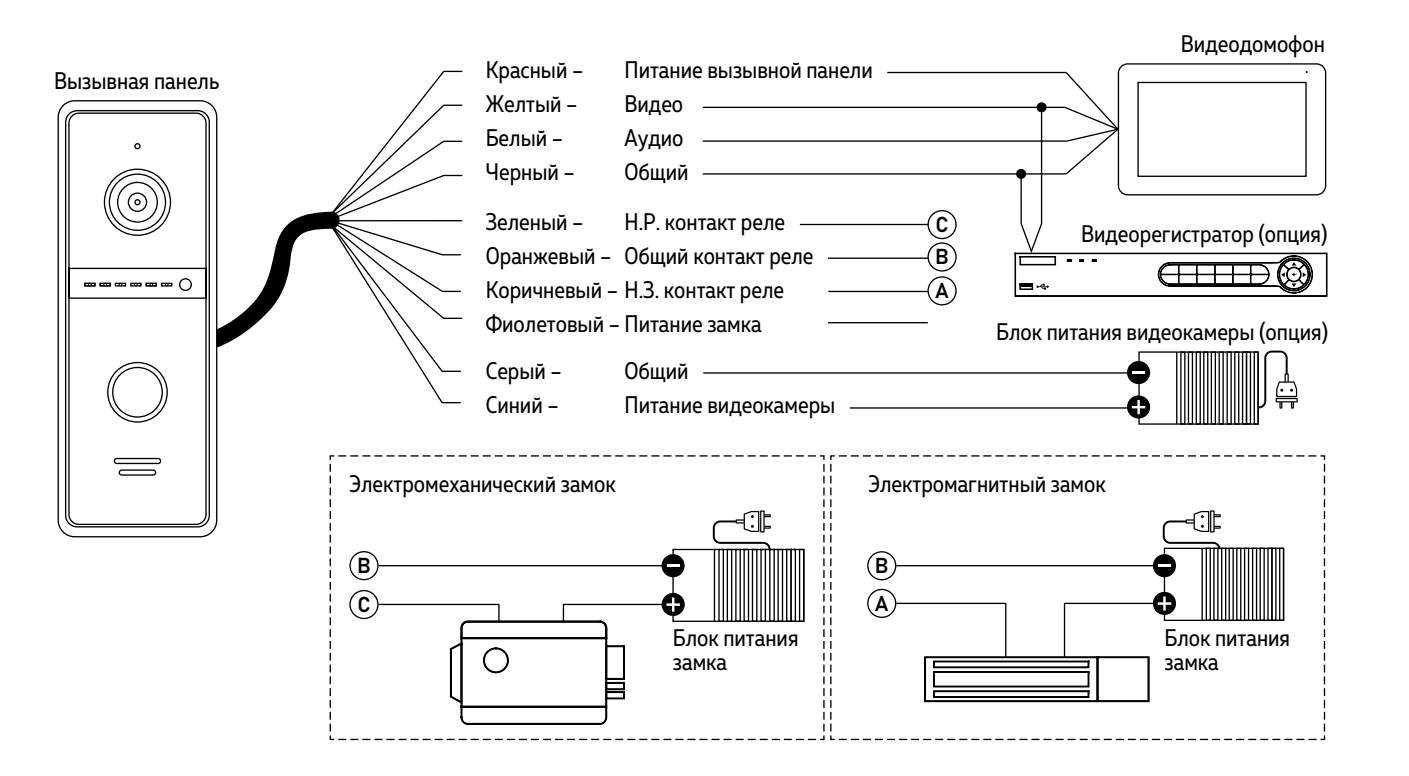

#### ВНИМАНИЕ!

1. Для защиты вызывной панели параллельно замку в обратной полярности ре-

комендуется устанавливать защитный диод 1N4004 или аналогичный.

2. Для постоянной трансляции сигнала на видеорегистратор необходимо под-

ключить блок питания DC 12 В (мин. 300 мА) к синему и серому проводам.

Рис. 14 Схема стандартного подключения замков и видеорегистратора к вызывной панели

#### СХЕМЫ ПОДКЛЮЧЕНИЯ

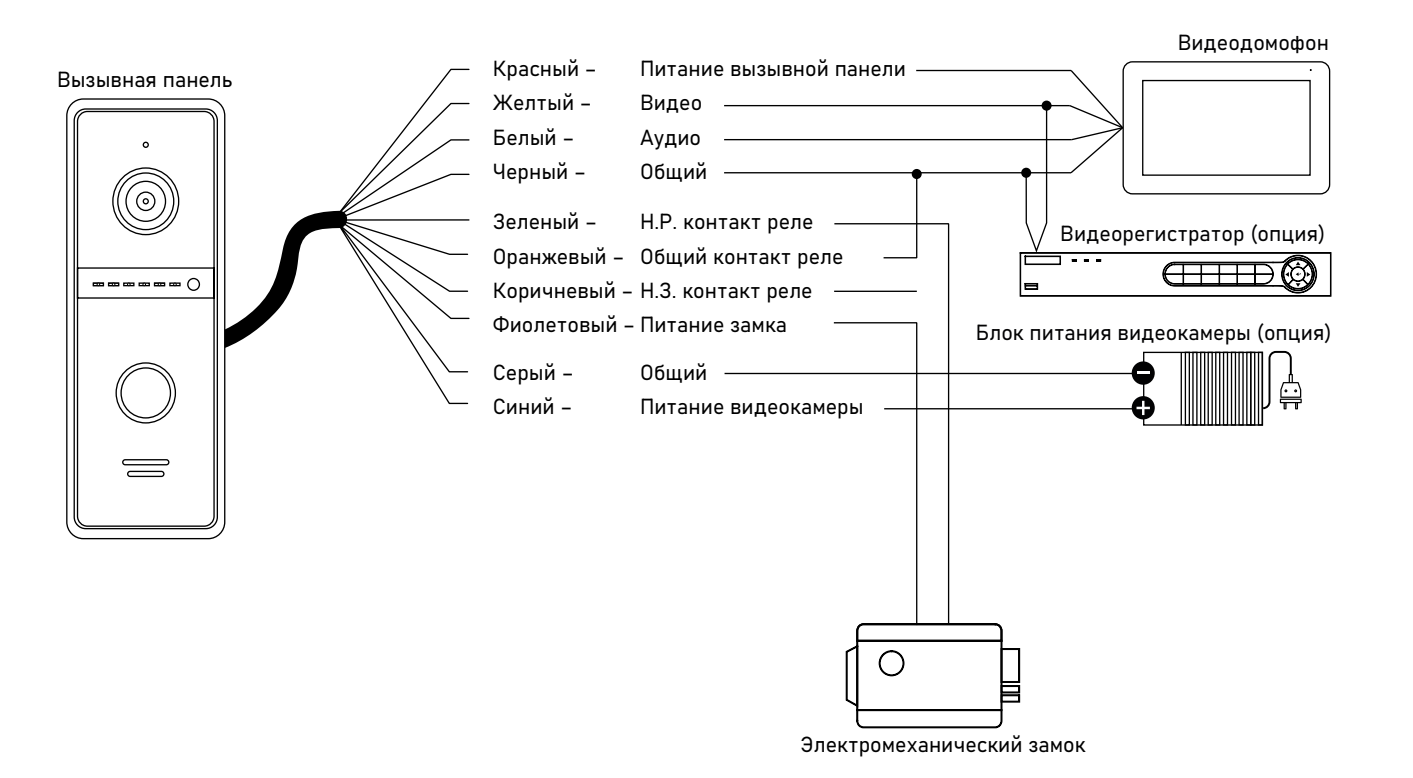

#### ВНИМАНИЕ!

1. Вызывная панель, входящая в комплект, имеет встроенный блок управления электромеханическим замком (БУЗ), что позволяет открывать его без дополнительного блока питания.

2. Для защиты вызывной панели параллельно замку в обратной полярности рекомендуется устанавливать защитный диод 1N4004 или аналогичный.

3. Для постоянной трансляции сигнала на видеорегистратор необходимо подключить блок питания DC 12 В (мин. 300 мА) к синему и серому проводам.

Рис. 15 Схема подключения электромеханического замка к вызывной панели напрямую без блока питания

#### СХЕМЫ ПОДКЛЮЧЕНИЯ

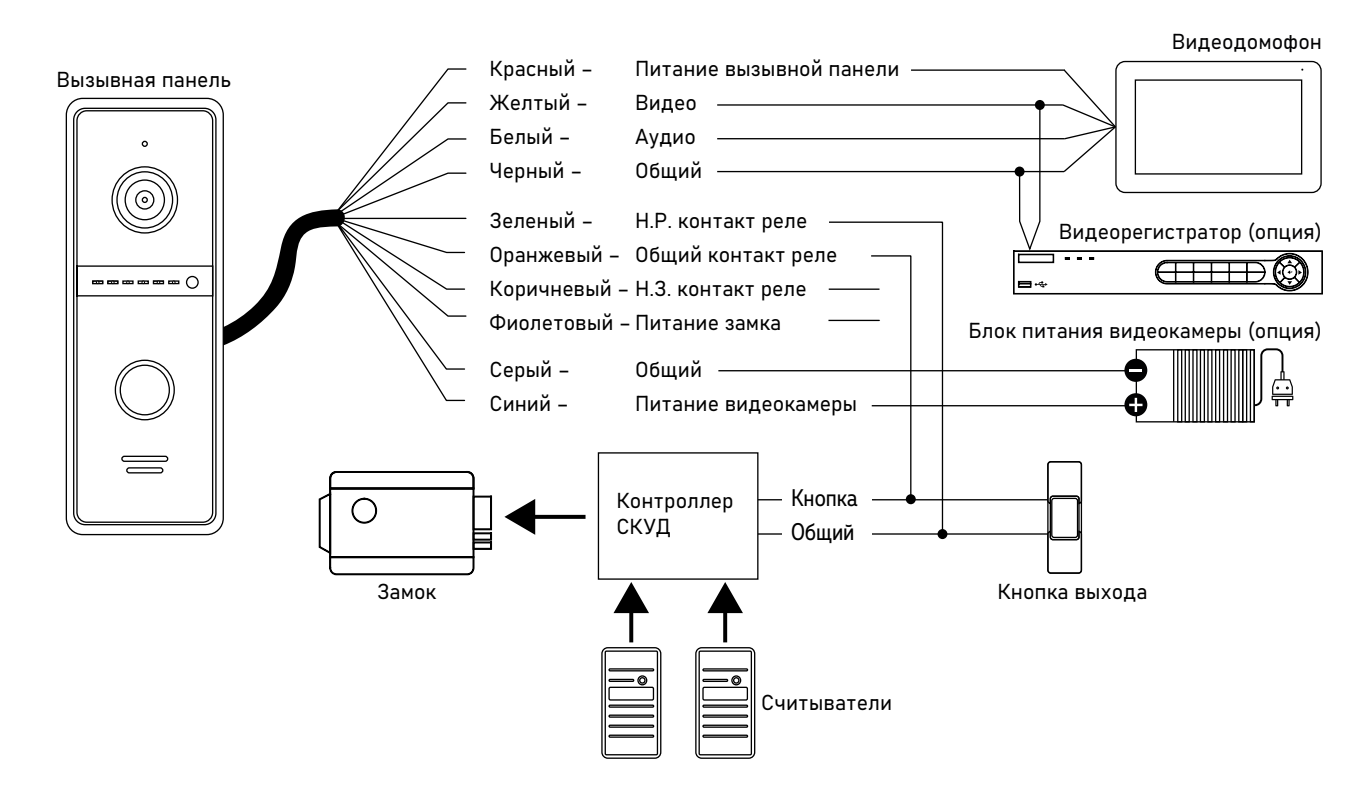

#### ВНИМАНИЕ!

1. Вызывная панель может быть подключена к контроллеру системы контроля и управления доступом (СКУД). Для этого нужно подключить Н.Р. и Общий контакты вызывной панели параллельно кнопке выхода контроллера СКУД. 2. Для постоянной трансляции сигнала на видеорегистратор необходимо подключить блок питания DC 12 В (мин. 300 мА) к синему и серому проводам.

Рис. 16 Схема подключения вызывной панели к контроллеру системы контроля и управления доступом (СКУД)

#### СХЕМЫ ПОДКЛЮЧЕНИЯ

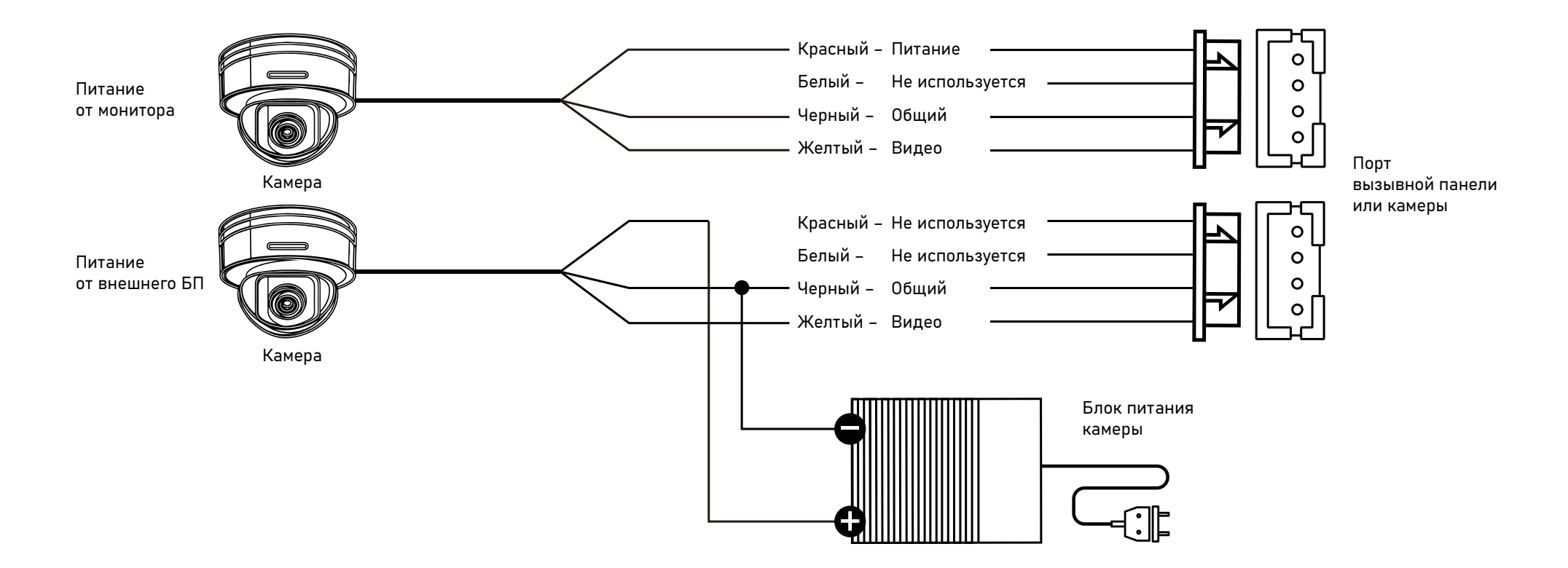

#### ВНИМАНИЕ!

Для камер, устанавливаемых на улице и/или с токопотреблением 300 мА, необходимо использовать подключение с внешним блоком питания.

Рис. 17 Схемы подключения видеокамеры к домофону FREEDOM FHD

#### СХЕМЫ ПОДКЛЮЧЕНИЯ

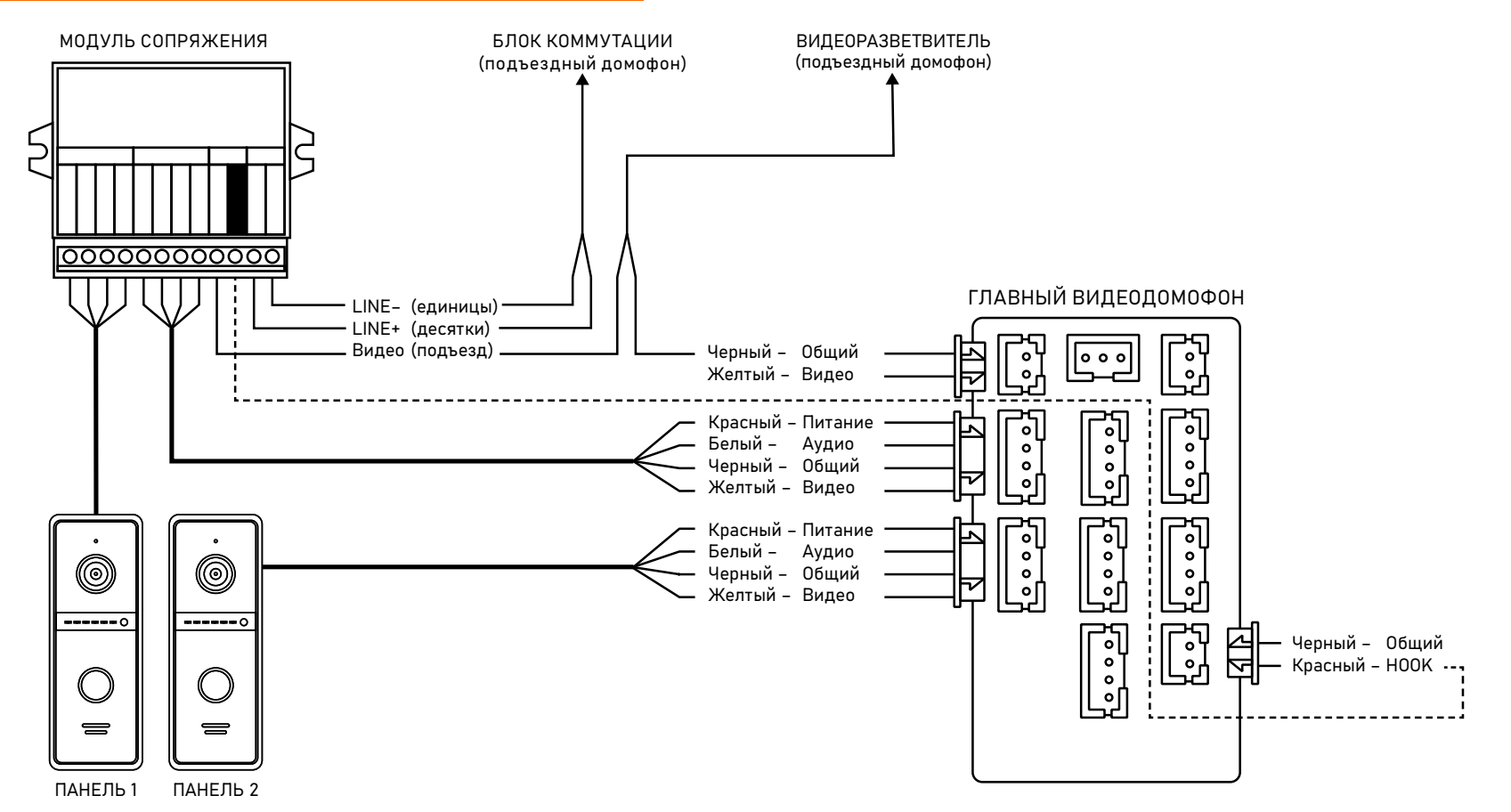

#### ВНИМАНИЕ!

Подключение провода сигнала HOOK к модулю сопряжения является опциональным. Перед подключением Модуля сопряжения изучите инструкцию к нему.

Рис. 18 Подключение монитора FREEDOM FHD к подъездному домофону через модуль сопряжения

### ПАМЯТЬ

Монитор имеет слот для установки карты памяти стандарта MicroSD для сохранения фотографий в ручном и автоматических режимах (при нажатии кнопки вызывной панели, по движению, при сработке датчиков), а также для хранения фото и видео, голосовых сообщений, музыки, а также обновления прошивки устройства.

При наличии непросмотренных фото или видео в режиме отображения часов становятся активными соответствующие иконки-статусы.

#### <span id="page-22-0"></span>ВНИМАНИЕ!

Все мониторы линейки Novicam FREEDOM поддерживают корректную работу только с картами памяти имеющими скорость записи не менее 10 Мб/с (класс 10 и выше) и объем до 128 Гб включительно.

Рекомендуемые серии карт памяти MicroSD:

- Western Digital Purple
- Samsung PRO Endurancer
- Sandisk Ultra, MAX Endurance, High Endurance
- Transcend High Endurance
- Kingston High Endurance

Данная модель монитора имеет емкостной сенсорный экран для управления и настройки. Управление производится прикосновением к определенной области экрана.

Пароль для входа в меню настроек: 123456

#### НАВИГАЦИЯ ПО МЕНЮ ОТКЛЮЧЕНИЕ ТРЕВОГИ

Для отключения тревоги и завершения записи нажмите кнопку Завершить разговор.

Если Тревога не будет отключена, время записи может достигать 300 секунд.

<span id="page-23-0"></span>ВНИМАНИЕ!

Если в меню монитора не производится никаких операций более 120 секунд, то он автоматически перейдет в режим отображения часов, которые будут отображаться в течение 60 секунд до перехода в режим ожидания.

<span id="page-24-0"></span>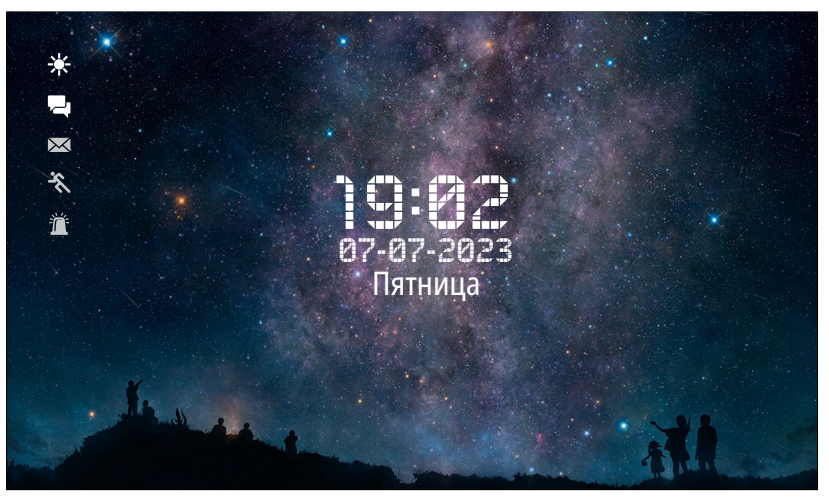

Рис. 19 Режим отображения часов

## РЕЖИМ ОЖИДАНИЯ

По умолчанию, в режиме Ожидания первую минуту отображаютcя часы, дата, время и миниатюрные иконки-статусы:

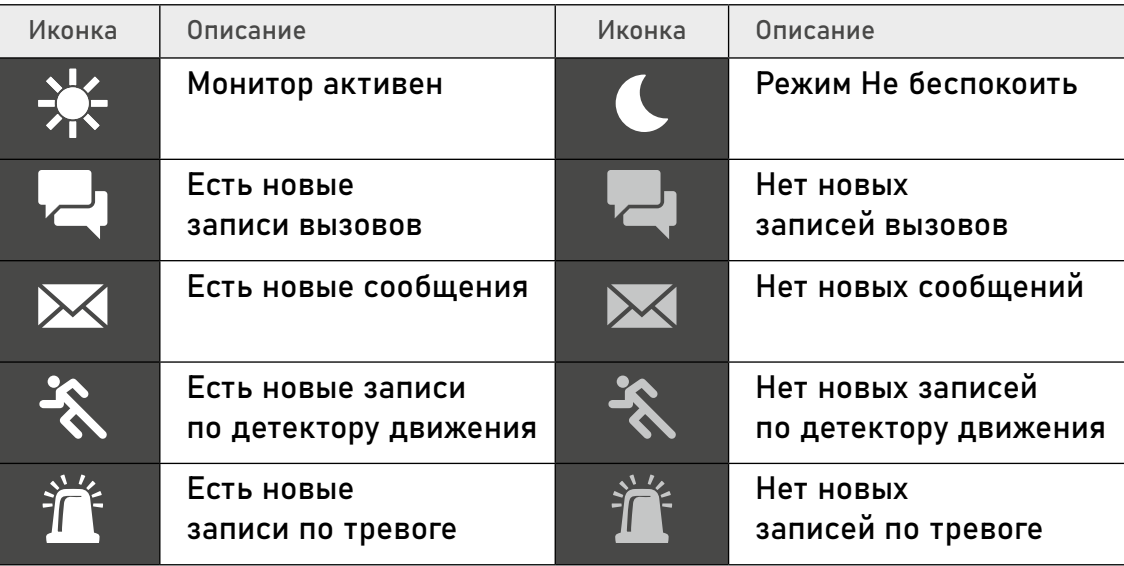

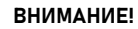

При нажатии на иконки записей будет произведено перенаправление в меню с соответствующими списками файлов для воспроизведения.

<span id="page-25-0"></span>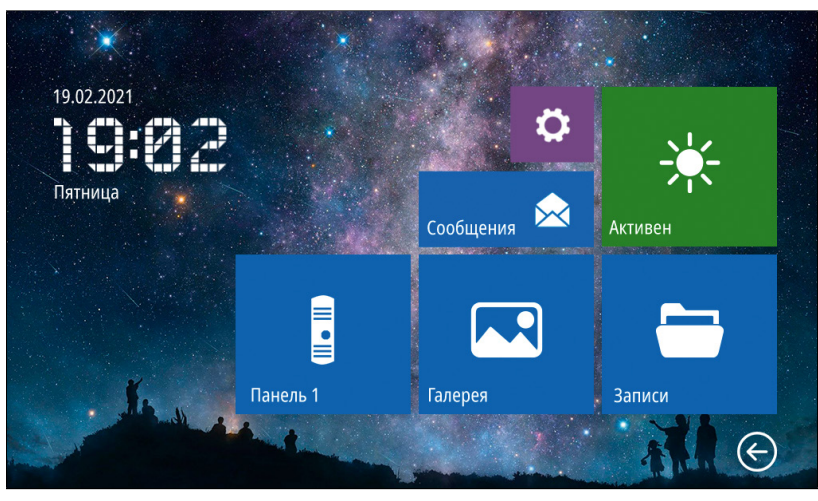

Рис. 20 Главное меню видеодомофона в минимальной конфигурации системы

## ГЛАВНОЕ МЕНЮ

Для входа в Главное меню прикоснитесь к экрану домофона в режиме ожидания. Здесь расположены иконки для перехода в режим мониторинга вызывных панелей и видеокамер, просмотра хранящихся файлов, а также иконки для входа в меню настроек и интеркома. Состав иконок меню может меняться в зависимости от настроек домофона.

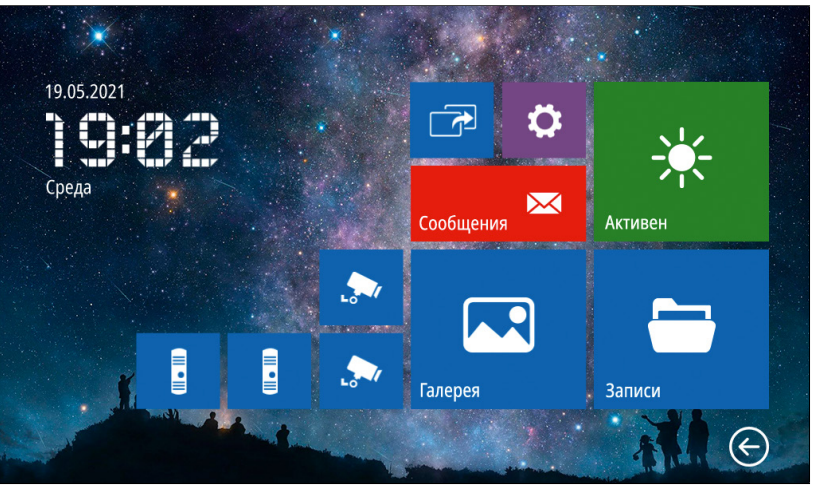

Рис. 21 Главное меню видеодомофона в максимальной конфигурации системы

<span id="page-26-0"></span>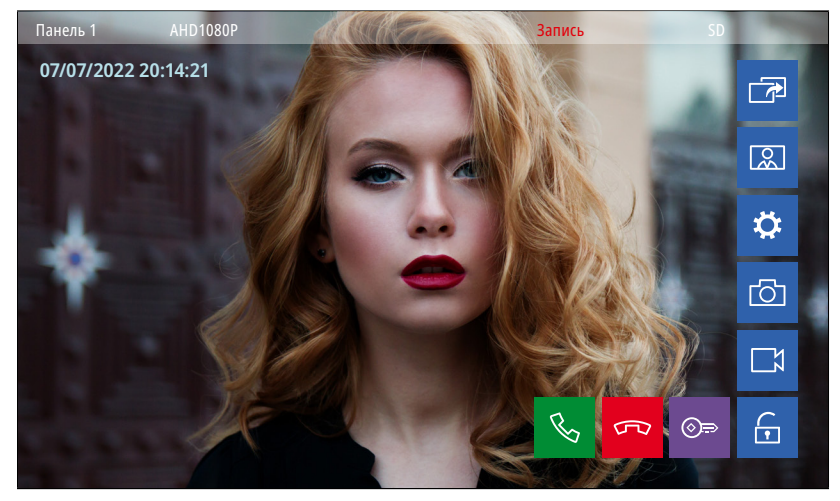

Рис. 22 Режим мониторинга | приема вызова с панели

E

## 1. МОНИТОРИНГ | ПРИЕМ ВЫЗОВА С ПАНЕЛИ

Для мониторинга вызывной панели прикоснитесь к соответствующей иконке в Главном меню домофона. Описание кнопок-иконок в режиме мониторинга представлено далее в таблице.

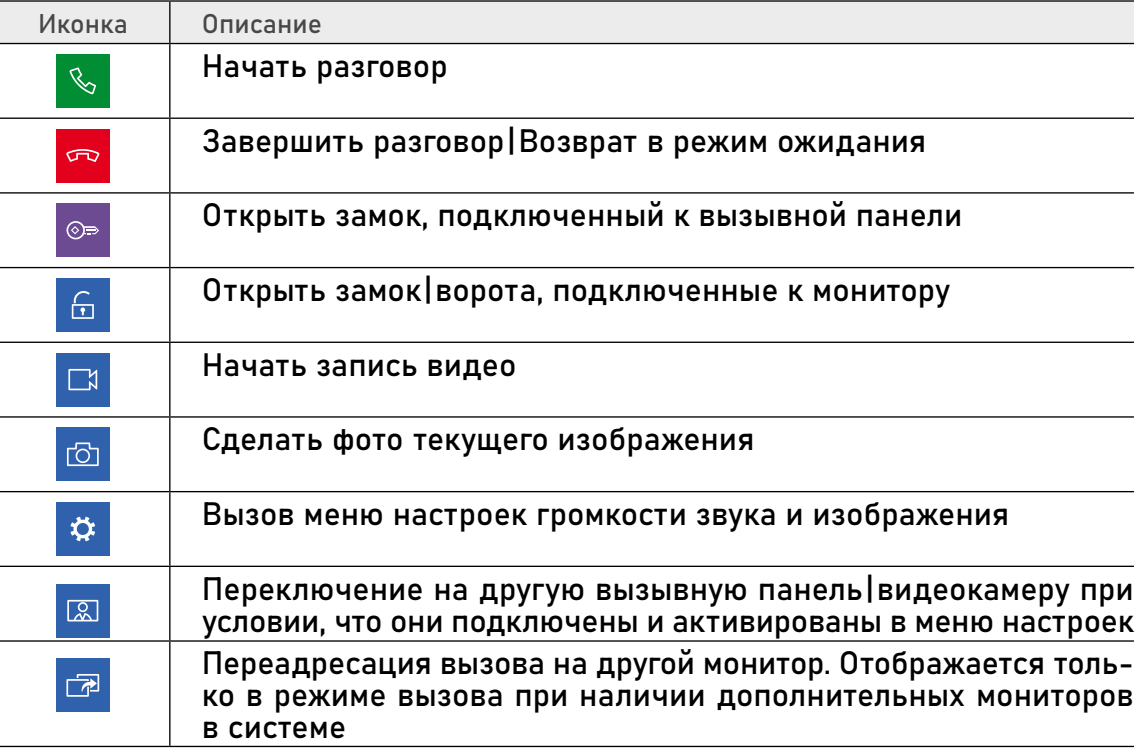

ВНИМАНИЕ! Время мониторинга видео ограничено и составляет 120 секунд.

<span id="page-27-0"></span>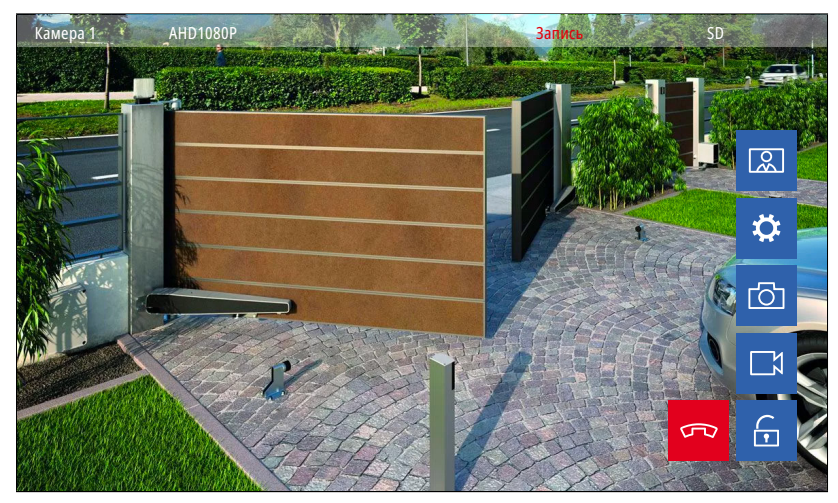

Рис. 23 Режим мониторинга видеокамеры

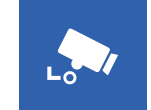

## 2. МОНИТОРИНГ ВИДЕОКАМЕР

Для мониторинга видеокамеры прикоснитесь к соответствующей иконке в Главном меню домофона. Описание кнопок-иконок в режиме мониторинга представлено в таблице ниже.

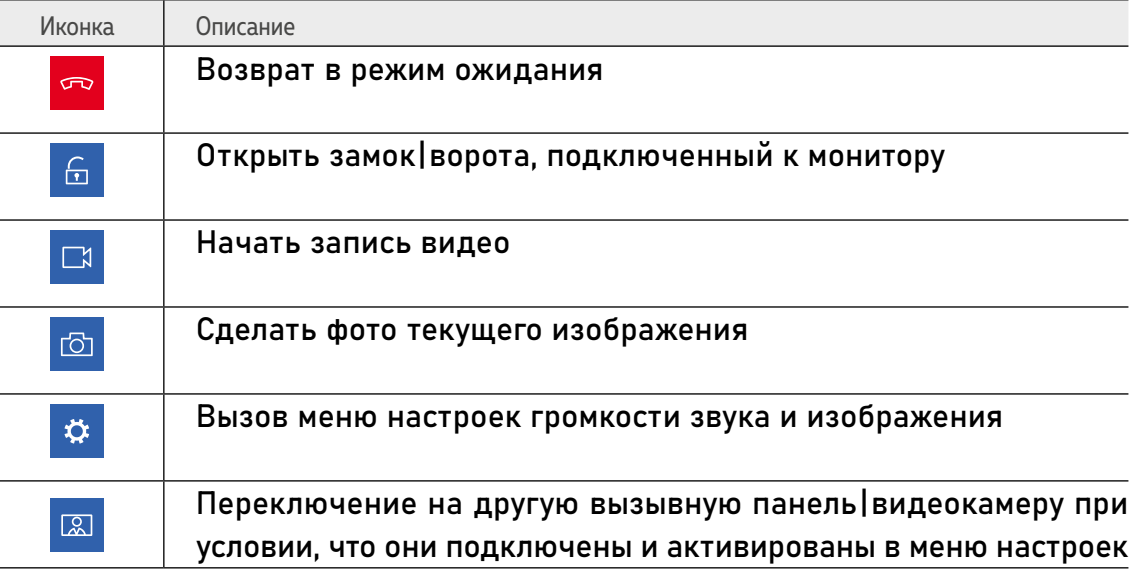

<span id="page-28-0"></span>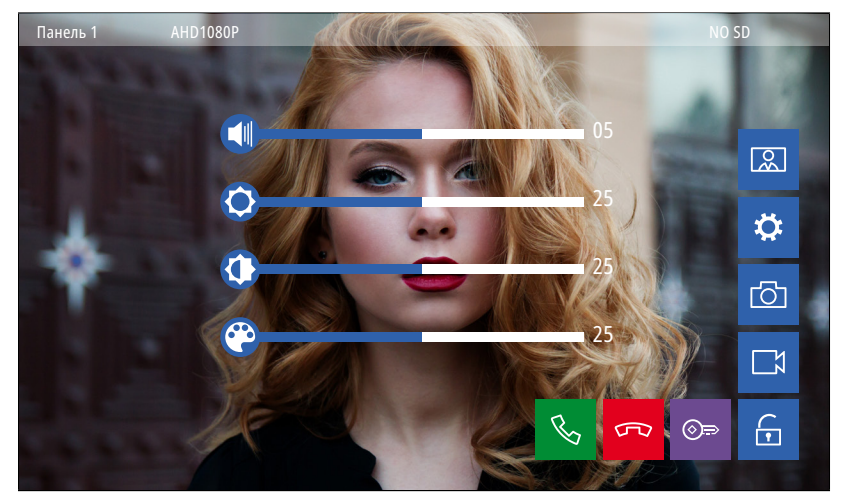

Рис. 24 Меню настройки громкости звука и параметров изображения

# tt.

## 3. НАСТРОЙКА ЗВУКА И ПАРАМЕТРОВ ИЗОБРАЖЕНИЯ

Для регулировки параметров громкости звука и изображения в режиме мониторинга видео с нужной вызывной панели или видеокамеры выберите иконку с изображением шестеренки. После этого появится меню настроек, описание которых представлено в таблице ниже.

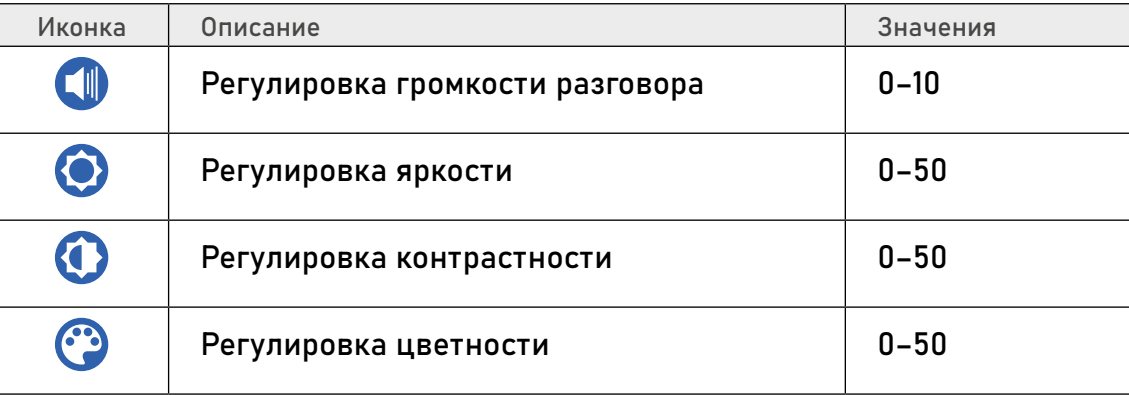

<span id="page-29-0"></span>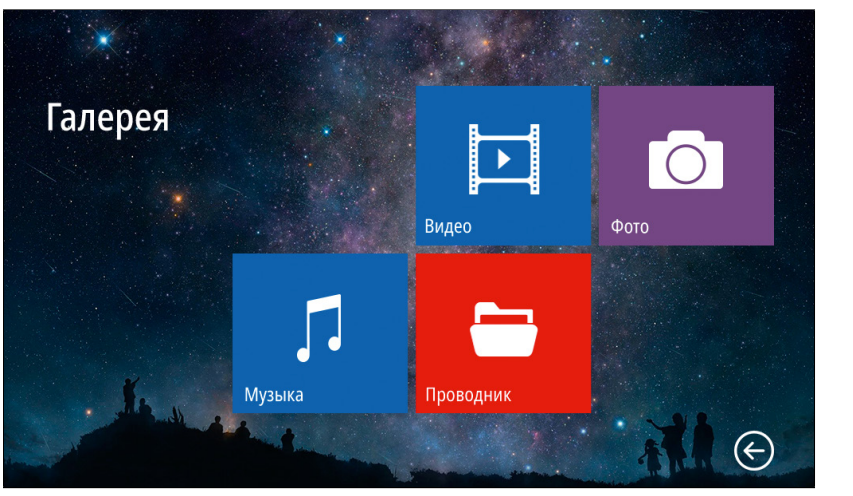

Рис. 25 Пункт меню "Галерея"

 $\boxed{2}$ 

## 4. МЕНЮ ГАЛЕРЕЯ

Пункт меню Галерея позволяет прямо на мониторе просматривать имеющиеся на карте памяти фотографии, видеозаписи, а также прослушивать музыку. Список поддерживаемых форматов файлов представлен ниже.

#### Поддерживаемые форматы файлов

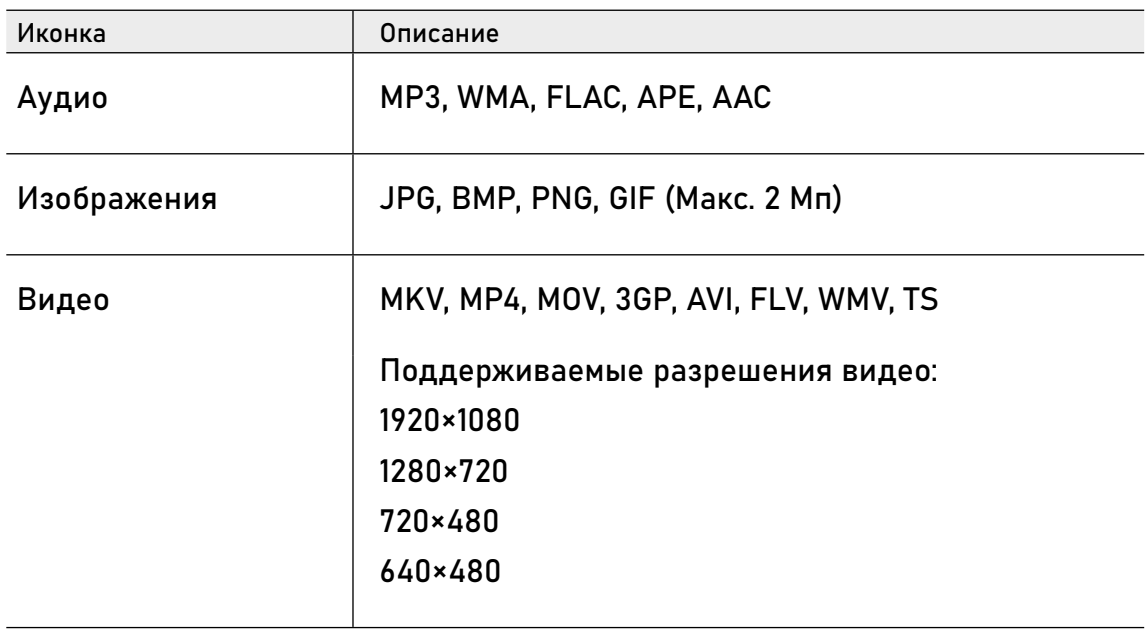

<span id="page-30-0"></span>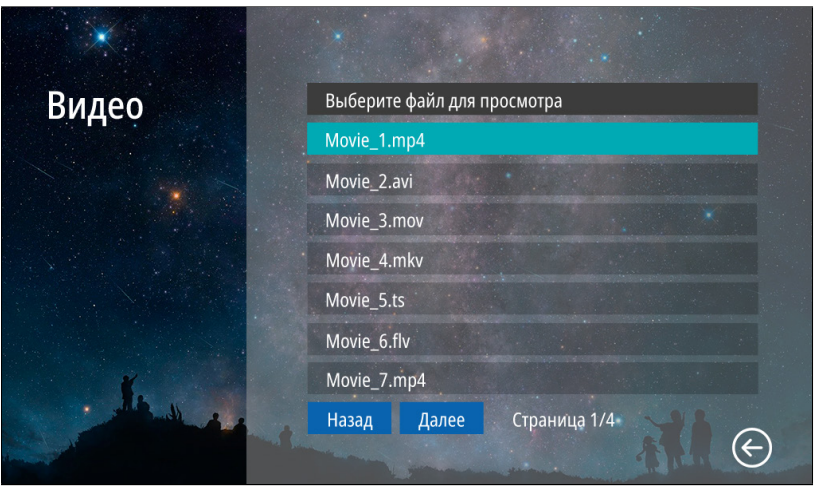

Рис. 26 Подменю "Видео"

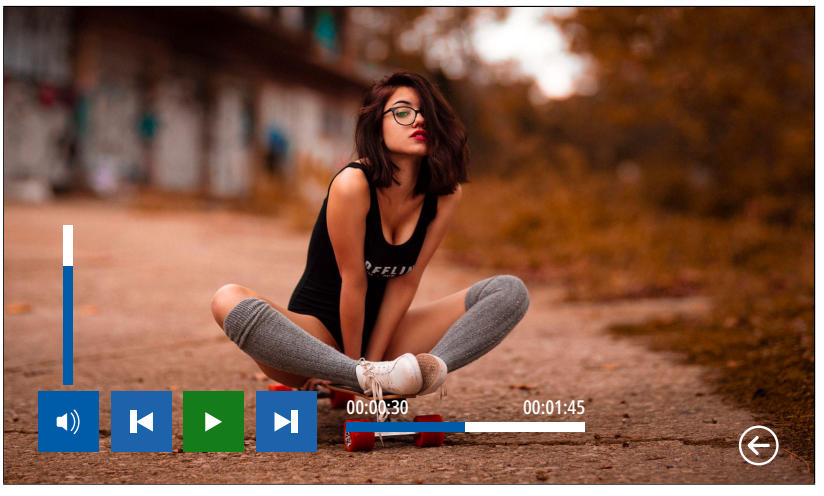

Рис. 27 Воспроизведение видео

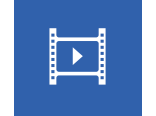

## 4.1. ПОДМЕНЮ ВИДЕО

Для просмотра видео выберите файл из списка. Для управления воспроизведением используйте иконки в нижней части экрана.

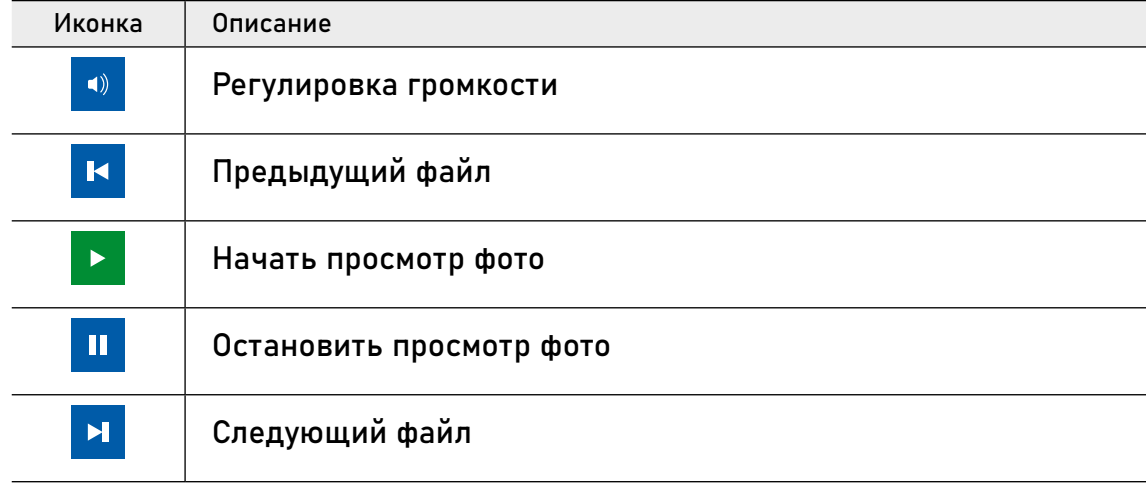

#### ВНИМАНИЕ!

1. Входящий вызов и появление тревоги имеет бОльший приоритет. Поэтому в случае их появления, проигрывание видео будет автоматически остановлено. 2. Если в памяти имеется несколько видеофайлов, то они будут проигрываться по порядку без остановки.

<span id="page-31-0"></span>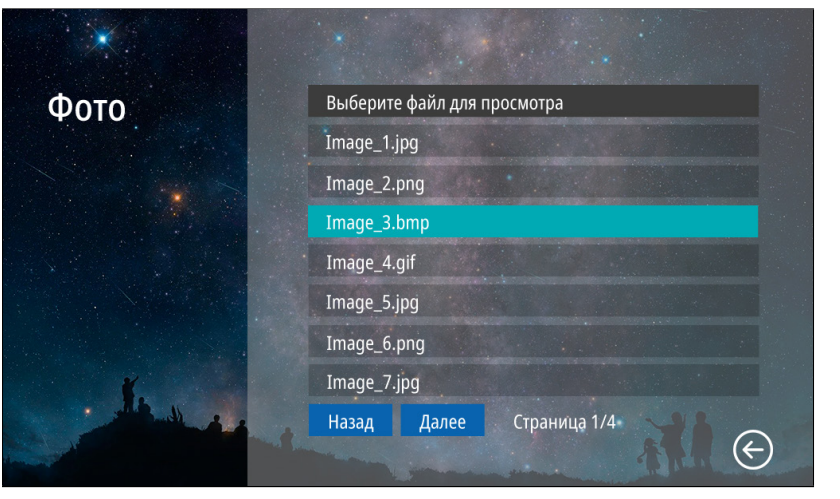

Рис. 28 Подменю "Фото"

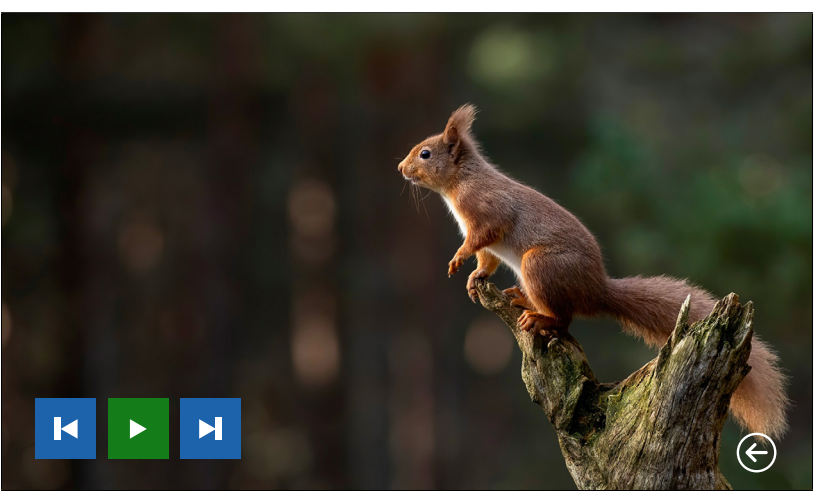

Рис. 29 Просмотр фото

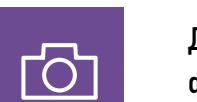

Для просмотра фото выберите файл из списка. Для управления просмотром используйте иконки в нижней части экрана.

4.2. ПОДМЕНЮ ФОТО

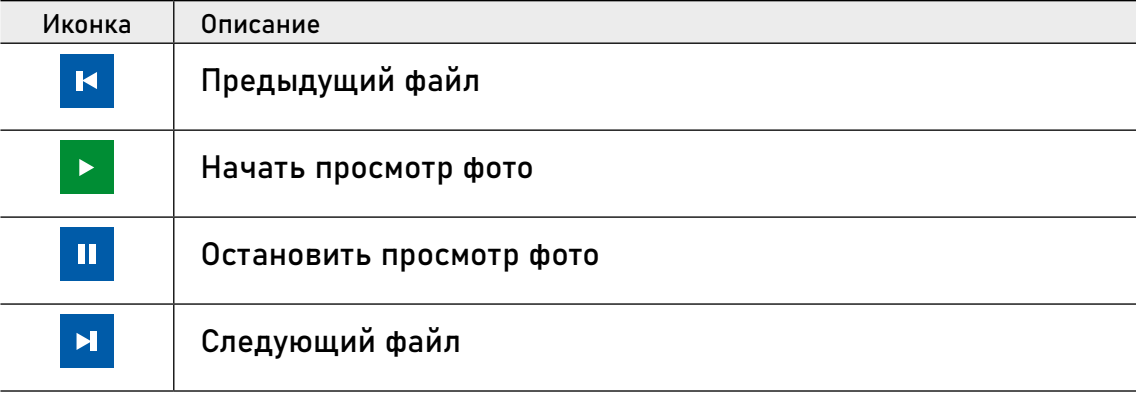

#### ВНИМАНИЕ!

1. Входящий вызов и появление тревоги имеет бОльший приоритет. Поэтому, в случае их появления просмотр фото будет автоматически остановлен. 2. Если в памяти имеется несколько фотографий, то они будут листаться по порядку без остановки.

<span id="page-32-0"></span>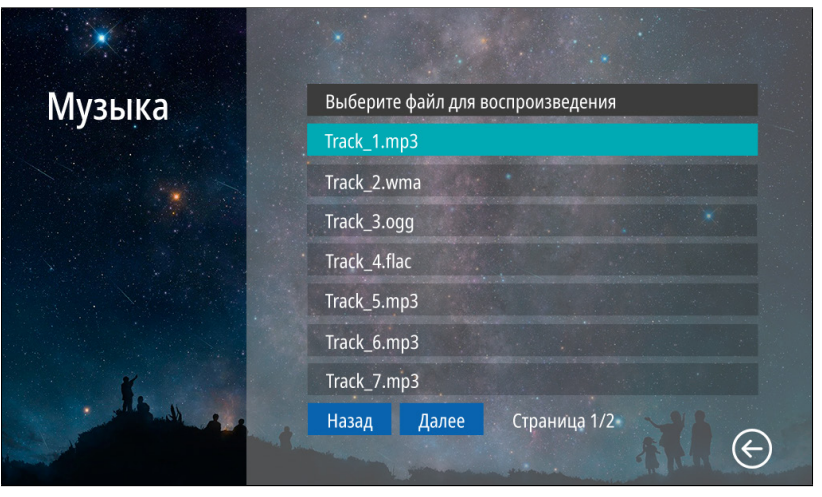

Рис. 30 Подменю "Музыка"

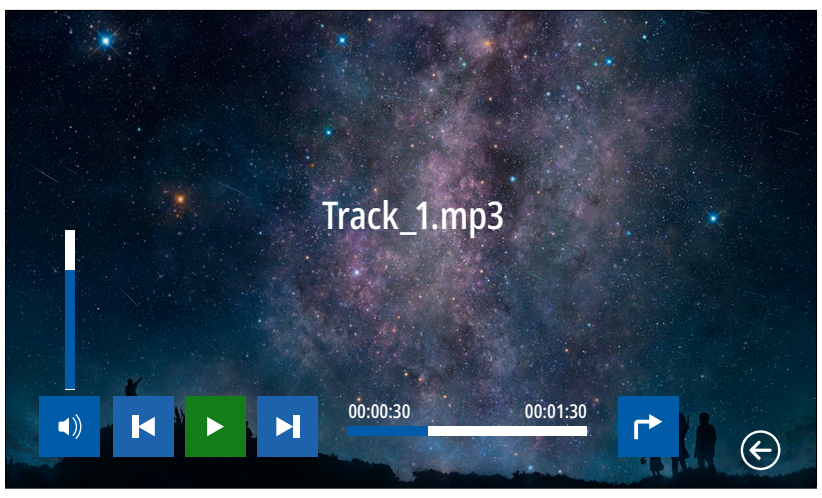

Рис. 31 Проигрывание музыкальных файлов

# $\mathsf{L}$

Для прослушивания музыки выберите файл из списка. Для управления воспроизведением используйте иконки в нижней части экрана.

4.3. ПОДМЕНЮ МУЗЫКА

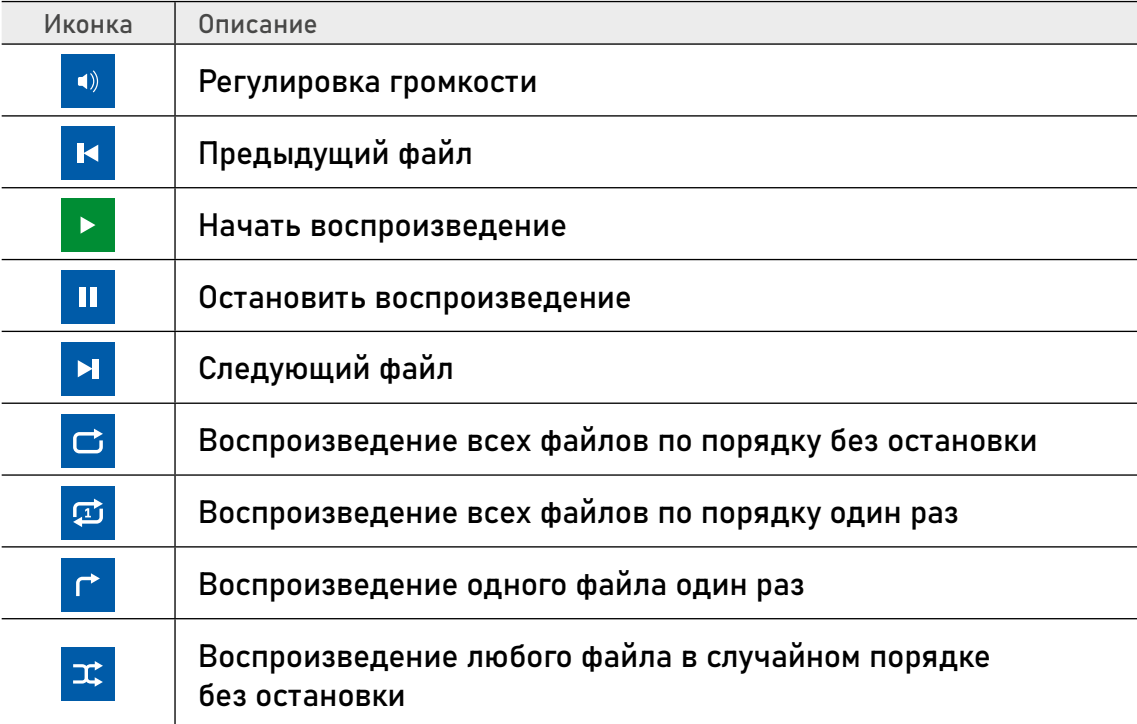

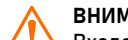

#### ВНИМАНИЕ!

Входящий вызов и появление тревоги имеет бОльший приоритет. Поэтому, в случае их появления, воспроизведение будет автоматически установлено.

<span id="page-33-0"></span>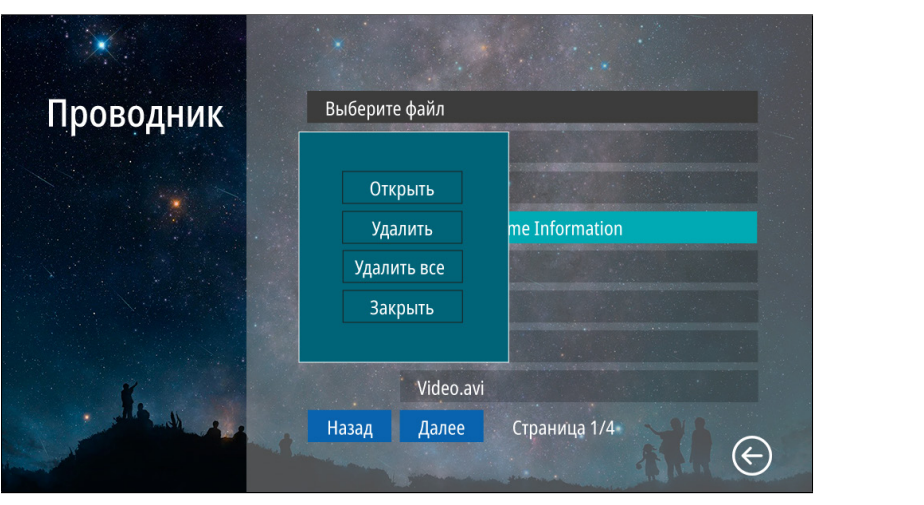

Рис. 32 Подменю "Проводник"

## 4.4. ПОДМЕНЮ ПРОВОДНИК

8

В пункте меню Проводник можно увидеть|открыть все папки и файлы, которые имеются на карте памяти. Для удаления файла или папки удерживайте его до появления контекстного меню.

<span id="page-34-0"></span>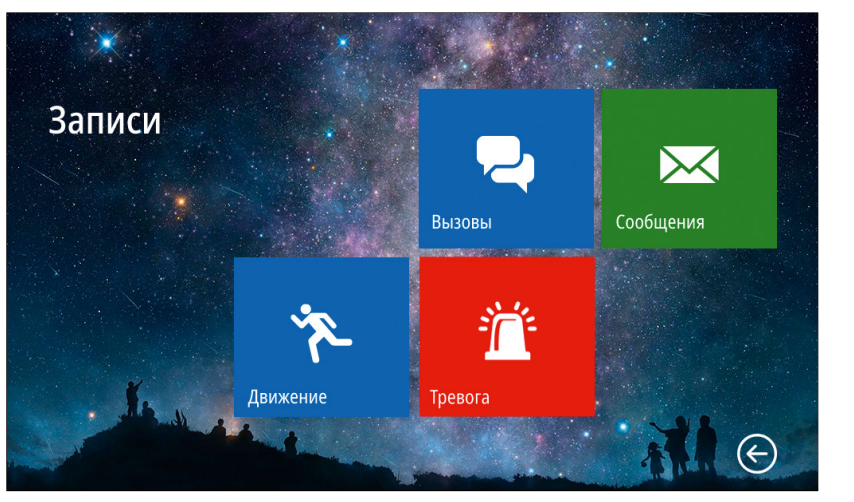

Рис. 33 Меню "Записи"

8

## 5. МЕНЮ ЗАПИСИ

Пункт главного меню Записи содержит записанные с вызывных панелей или видеокамер файлы фото и видео, отсортированные по типу.

<span id="page-35-0"></span>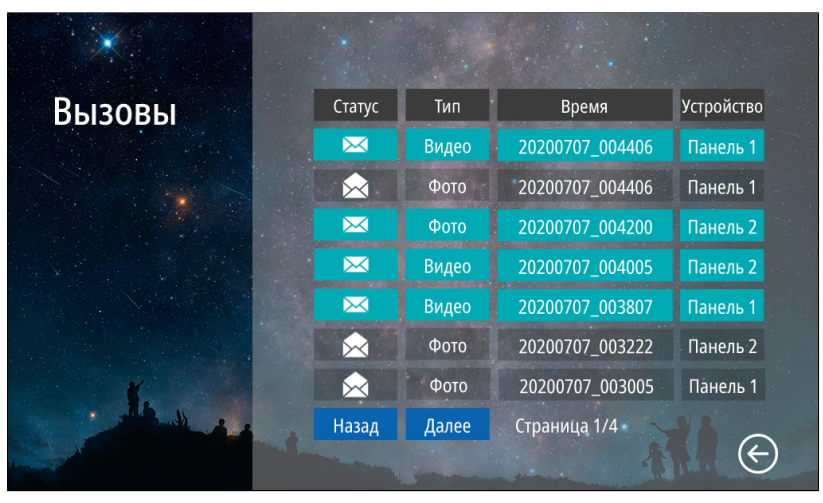

Рис. 34 Список записанных файлов

# $\overline{\phantom{a}}$

список фото и видео файлов, которые были записаны после нажатия кнопки на вызывной панели. Список файлов представлен в виде таблицы, имеющей следующие столбцы:

В подменю Вызовы можно увидеть

5.1. ПОДМЕНЮ ВЫЗОВЫ

Статус: закрытый конверт – файл не просмотрен, открытый конверт – файл просмотрен.

Тип: тип файла – видео или фото.

Время: дата и время записи файла. Например, файл с именем 20200707\_004406 был записан в 00:44:06 7 июля 2020 года.

Устройство: источник видеосигнала, с которого была произведена запись.

Для просмотра выберите нужный файл.

Для удаления файла удерживайте выбранный файл до появления контекстного меню.

#### ВНИМАНИЕ!

1. Строки с непросмотренными файлами подсвечиваются бирюзовым цветом.

2. В данное меню можно попасть из Режима Ожидания, нажав на соответствующую активную иконку.

3. Файлы данного меню хранятся в папке DOORBELL/CALL на карте памяти.

 $\boldsymbol{\mathsf{X}}$ 

### 5.2. ПОДМЕНЮ СООБЩЕНИЯ

В подменю Сообщения можно увидеть список видеофайлов, которые были записаны автоответчиком по истечению вызова без ответа. Список файлов в данном меню представлен аналогично подменю Вызов.

#### <span id="page-36-0"></span>ВНИМАНИЕ!

1. В данное меню можно попасть из Режима Ожидания, нажав на соответству-

ющую активную иконку.

2. В данное меню можно попасть из главного меню, нажав одноименную кнопку.

3. Файлы данного меню хранятся в папке DOORBELL/MSG на карте памяти.

4. Для активации автоответчика необходимо активировать пункт Запись со-

общ. в меню настроек Запись.

<span id="page-37-0"></span>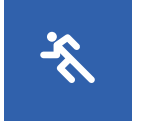

#### 5.3. ПОДМЕНЮ ДВИЖЕНИЕ

В подменю Движение можно увидеть список фото и видео файлов, которые были записаны по детекции движения с вызывной панели или видеокамеры. Список файлов в данном меню представлен аналогично подменю Вызов.

#### ВНИМАНИЕ!

1. В данное меню можно попасть из Режима Ожидания, нажав на соответству-

ющую активную иконку.

2. Файлы данного меню хранятся в папке DOORBELL/MD на карте памяти.

3. Для активации записи по движению должна быть активирована соответ-

ствующая Панель |Камера, а также пункт Запись по ДД. должен иметь значение Фото|Видео.

<span id="page-38-0"></span>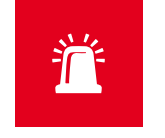

## 5.4. ПОДМЕНЮ ТРЕВОГА

В подменю Тревога можно увидеть список фото и видео файлов, которые были записаны по сработке датчиков с видеокамер. Список файлов в данном меню представлен аналогично подменю Вызов.

#### ВНИМАНИЕ!

1. В данное меню можно попасть из Режима Ожидания, нажав на соответству-

ющую активную иконку.

2. Файлы данного меню хранятся в папке DOORBELL/ALARM на карте памяти.

3. Для активации записи по Тревоге должны быть активирована камера и пункт

Запись по трев. в меню настроек Запись.

<span id="page-39-0"></span> $\overline{\mathbf{M}}$ 

### 6. МЕНЮ СООБЩЕНИЯ

Кнопка главного меню Сообщения предназначена для быстрого просмотра сообщений, оставленных посетителями. По сути это ярлык для быстрого перехода в подменю со списком сообщений. Кроме этого, по виду иконки можно определить наличие или отсутствие новых сообщений.

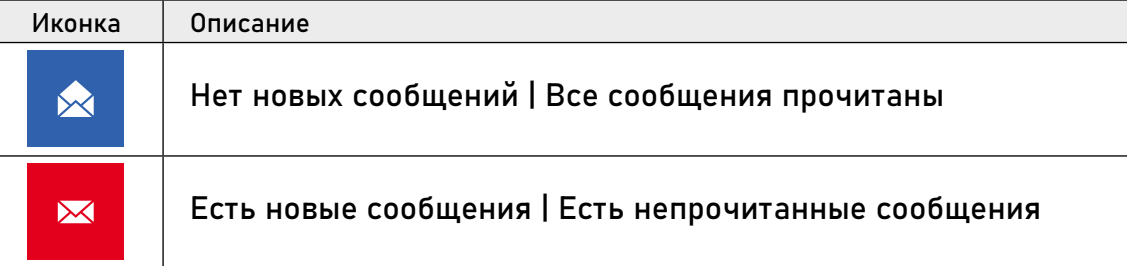

<span id="page-40-0"></span>

## 7. МЕНЮ АКТИВЕН | НЕ БЕСПОКОИТЬ

В данном пункте меню видеодомофона активируется или деактивируется режим Не беспокоить, который переводит устройство в беззвучное состояние. Этот режим будет полезен для отключения звука в ночное время или при необходимости. По виду иконки можно определить включена или выключена данная функция .

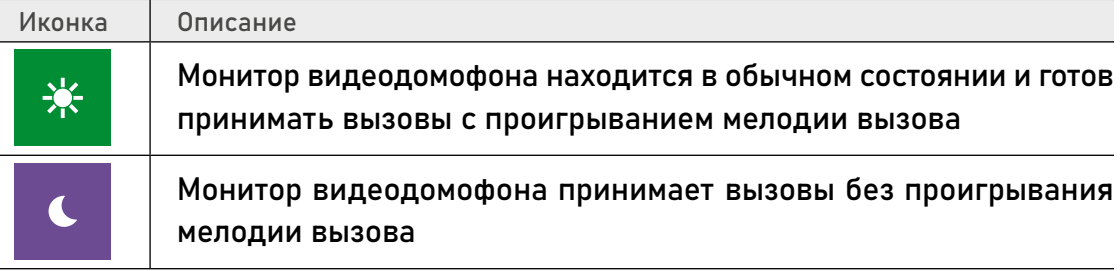

<span id="page-41-0"></span>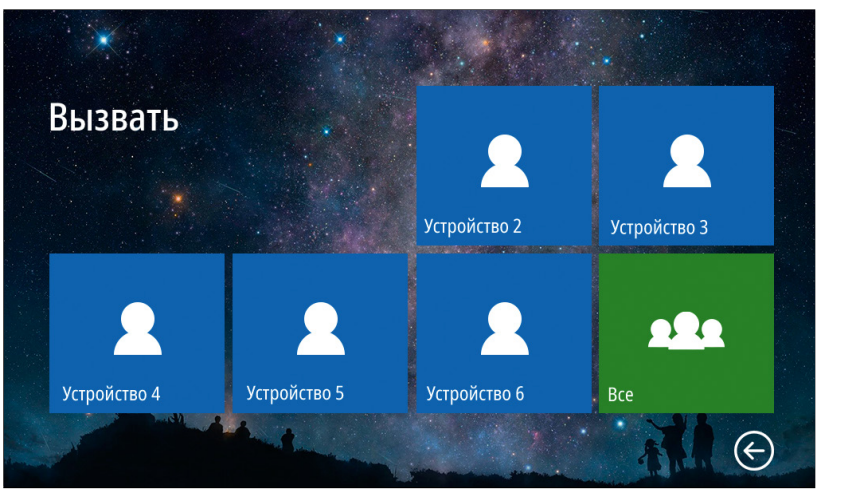

Рис. 35 Меню "Интерком"

## 8. МЕНЮ ИНТЕРКОМ

<u>क्ति</u>

При наличии нескольких мониторов в системе с помощью пункта меню Интерком можно совершить голосовой вызов на определенный монитор в системе. Для вызова другого монитора просто выберите нужное устройство в меню Интерком.

#### ВНИМАНИЕ!

Иконка меню Интерком не будет отображаться в Главном меню, если в настройках пункта Всего мониторов указано значение 1.

<span id="page-42-0"></span>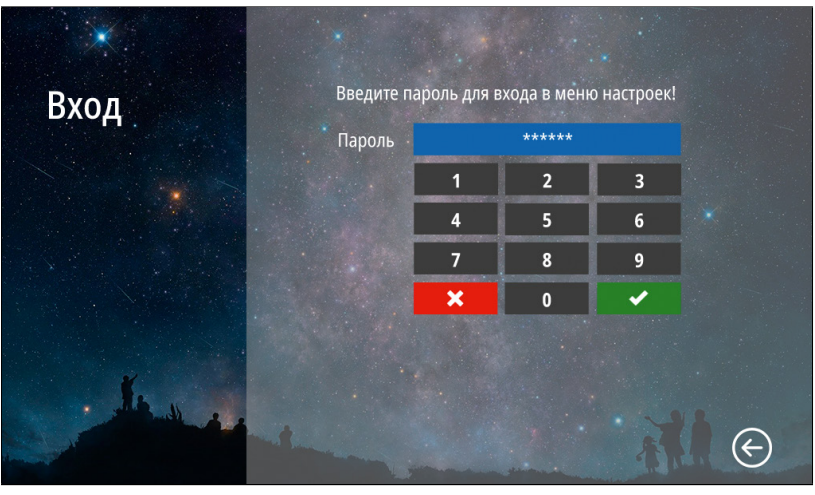

Рис. 36 Вход в меню "Настройки"

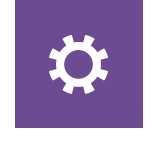

## 9. МЕНЮ НАСТРОЙКИ

В пункте меню Настройки расположены все регулируемые параметры видеодомофона. Для входа в данное меню требуется ввести мастер-пароль.

Пароль по умолчанию: 123456

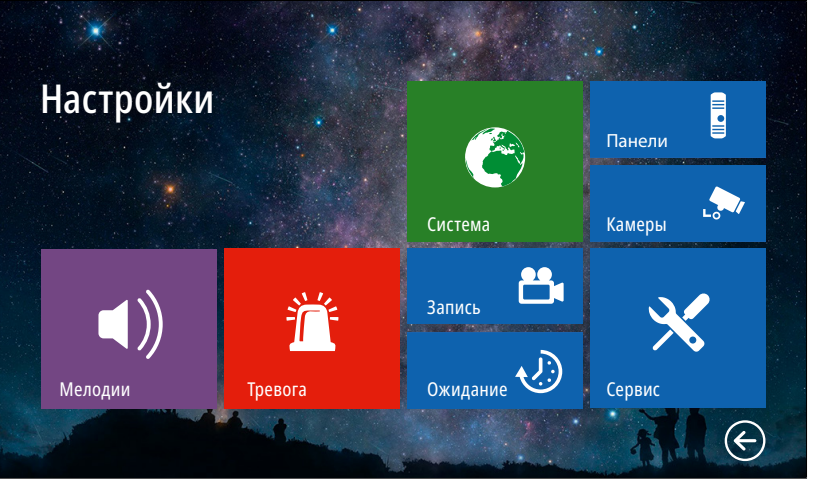

Рис. 37 Меню "Настройки"

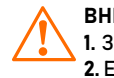

#### ВНИМАНИЕ!

1. Заводской пароль можно сменить в меню Сервис.

2. Если Вы забыли пароль, то его можно сбросить только перепрошивкой устройства. Как это сделать описано в соответствующем пункте данного Руководства.

<span id="page-43-0"></span>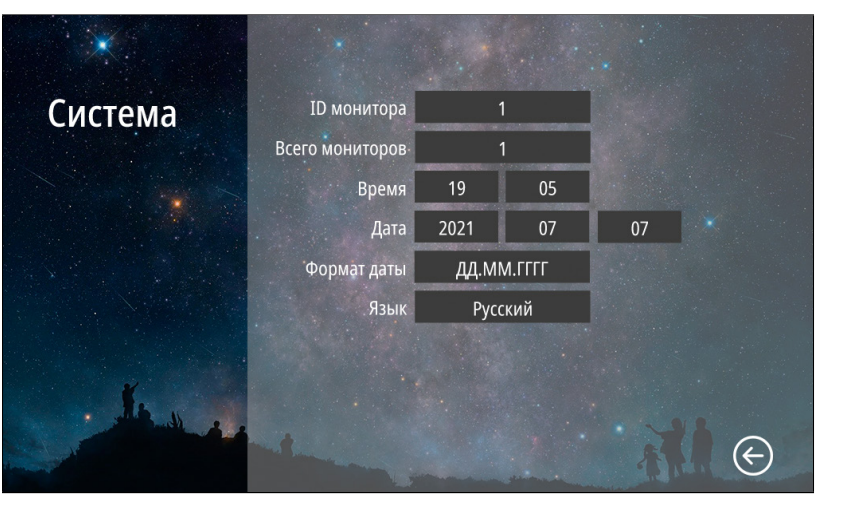

Рис. 38 Подменю "Система"

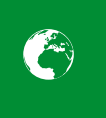

## 9.1. ПОДМЕНЮ СИСТЕМА

В пункте меню Система настраиваются ID монитора, количество мониторов в системе, а также время, дата и язык интерфейса.

ID монитора: может принимать значения от 1 до 6. Данный параметр необходим для реализации функции адресного интеркома между мониторами и переадресации вызова.

ID монитора 1 – это главный монитор, к которому подключаются вызывные панели, видеокамеры, тревожные датчики и дополнительные мониторы. ID монитора 2…6 – это второстепенный монитор, который подключается к главному или к такому же дополнительному последовательно.

Всего мониторов: количество мониторов в системе. Если значение этого параметра >1, то в главном меню появится значок интеркома, а в меню вызова появится иконка переадресации вызова на другой монитор в системе.

Время: настройка текущего системного времени.

Дата: настройка текущей даты Формат даты: настройка формата даты (ДД.ММ.ГГГГ | ММ.ДД.ГГГГ | ГГГГ.ММ.ДД)

Язык: выбор языка графического интерфейса (Русский|English).

#### ВНИМАНИЕ!

Если видеодомофон имеет адрес устройства 2...6, то при подключении к нему вызывных панелей, вызов с них проходить не будет.

<span id="page-44-0"></span>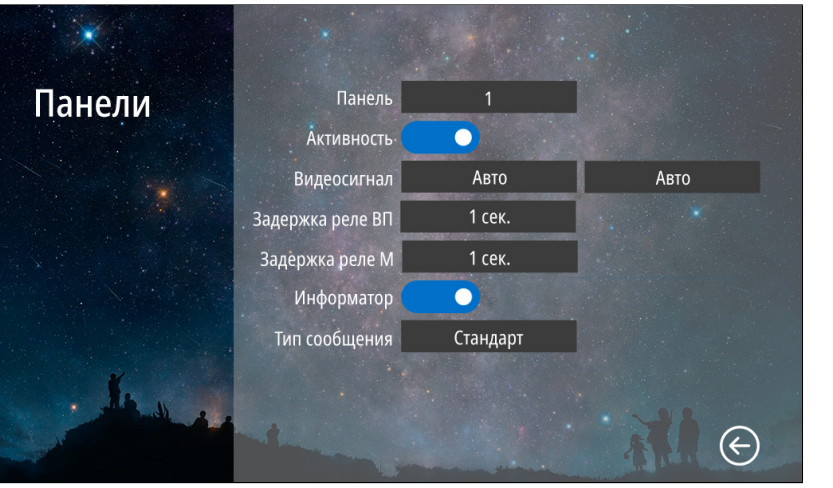

Рис.39 Подменю "Панели"

# **Room**

В пункте меню Панели настраиваются параметры вызывных панелей, подключаемых к монитору. Панель: выбор вызывной панели для настройки.

9.2. ПОДМЕНЮ ПАНЕЛИ

Активность: включение|отключение выбранной вызывной панели. Видеосигнал: выбор типа видеосигнала для соответствующей вызывной панели:

- Авто автодетекция типа видеосигнала при первом запуске
- PAL видеосигнал стандарта PAL
- NTSC видеосигнал стандарта NTSC
- CVBS аналоговый видеосигнал с разрешением 960H (960×576)
- AHD1080 HD видеосигнал формата AHD с разрешением 1080p (1920×1080)
- AHD720 HD видеосигнал формата AHD с разрешением 720p (1280×720)
- TVI1080 HD видеосигнал формата TVI с разрешением 1080p (1920×1080)
- TVI720 HD видеосигнал формата TVI с разрешением 720p (1280×720)
- CVI1080 HD видеосигнал формата CVI с разрешением 1080p (1920×1080)
- CVI720 HD видеосигнал формата CVI с разрешением 720p (1280×720)

#### ВНИМАНИЕ!

1. Включить|Отключить можно только вторую вызывную панель. Первая вы-

зывная панель всегда включениа.

- 2. При работе с подъездным домофоном Информатор рекомендуется отключить.
- 3. Задержка реле обычно требуется при работе с электромагнитным замком.

#### **ПРОГРАММИРОВАНИЕ И ЭКСПЛУАТАЦИЯ** 9.2. ПОДМЕНЮ ПАНЕЛИ

E

Задержка реле ВП: время задержки работы реле соответствующей вызывной панели в интервале от 1 до 10 секунд.

Задержка реле М: время задержки работы реле монитора в интервале от 1 до 10 секунд.

Информатор: включение|отключение речевого информатора для оповещения посетителя об открытии запирающего механизма с видеодомофона.

Тип сообщения: выбор типа сообщения для речевого информатора:

Стандарт – панель будет выдавать стандартное сообщение Дверь открыта. Пользователь – панель будет выдавать любое звуковое сообщение, предварительно загруженное на карту памяти в формате MP3 в папку USER|UnlockMessageImport.

<span id="page-46-0"></span>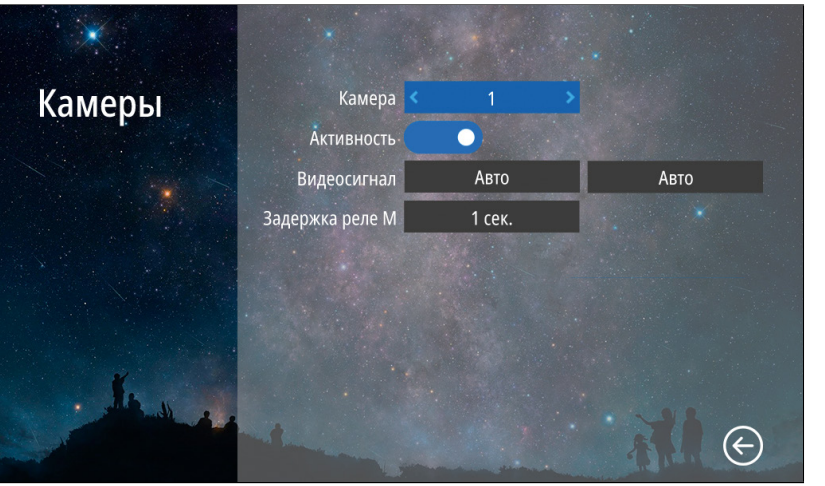

Рис. 40 Подменю "Камеры"

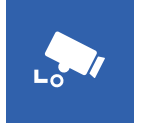

## 9.3. ПОДМЕНЮ КАМЕРЫ

В пункте меню Камеры настраиваются параметры видеокамер, подключенных к монитору.

Камера: выбор видеокамеры для настройки.

Активность: включение|отключе-

ние выбранной камеры.

Видеосигнал: выбор типа видео-

сигнала для соответствующей ка-

меры:

- Авто автодетекция типа видеосигнала при первом запуске
- PAL видеосигнал стандарта PAL
- NTSC видеосигнал стандарта NTSC
- CVBS аналоговый видеосигнал с разрешением 960H (960×576)
- AHD1080 HD видеосигнал формата AHD с разрешением 1080p (1920×1080)

Задержка реле М: время задержки работы реле монитора от1 до 10

секунд.

- AHD720 HD видеосигнал формата AHD с разрешением 720p (1280×720)
- TVI1080 HD видеосигнал формата TVI с разрешением 1080p (1920×1080)
- TVI720 HD видеосигнал формата TVI с разрешением 720p (1280×720)
- CVI1080 HD видеосигнал формата CVI с разрешением 1080p (1920×1080)
- CVI720 HD видеосигнал формата CVI с разрешением 720p (1280×720)

<span id="page-47-0"></span>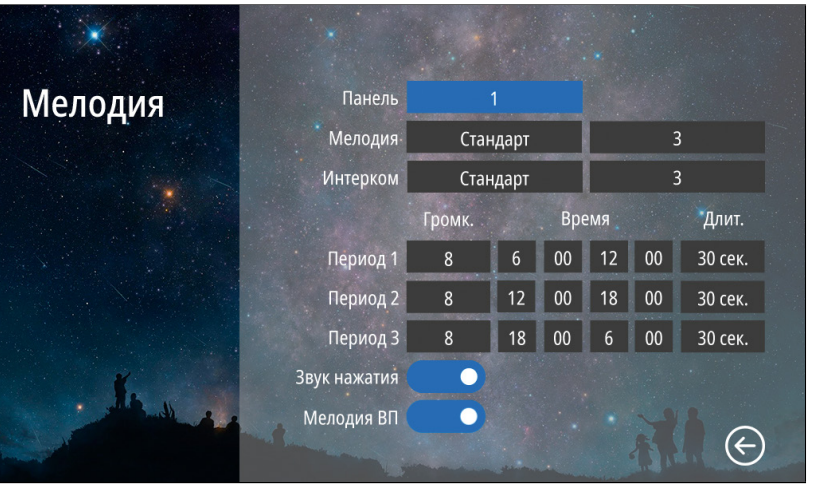

Рис. 41 Подменю "Мелодия"

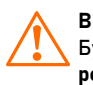

ВНИМАНИЕ! Будьте внимательны при установке всех периодов времени. Они не должны пересекаться!

## 9.4. ПОДМЕНЮ МЕЛОДИЯ

 $\blacktriangleleft)$ 

В пункте меню Мелодия можно выбрать рингтоны для вызывных панелей и интеркома, настроить громкость и длительность мелодий для разных интервалов времени, а также отключить мелодию вызова на вызывной панели и звук прикосновения к экрану.

Панель: выбор вызывной панели для настройки мелодии. Мелодия: выбор мелодии вызова для панели:

Стандарт – выбор 1 из 12 встроенных мелодий вызова для панели.

Пользователь – выбор пользовательской мелодии вызова с панели, предварительно загруженной на карту памяти в папку USER/Ring.

Интерком: выбор мелодии вызова

с другого монитора:

Стандарт – выбор 1 из 12 встроенных мелодий вызова с другого монитора. Пользователь – выбор пользовательской мелодии вызова с другого монитора, предварительно загруженной на карту памяти в папку USER/Ring.

#### **ПРОГРАММИРОВАНИЕ И ЭКСПЛУАТАЦИЯ** 9.4. ПОДМЕНЮ МЕЛОДИЯ

 $\blacktriangleleft)$ 

Громкость мелодий от 1 до 10 можно настроить по расписанию на трех предварительно выбранных периодах времени. Здесь же можно установить длительность проигрывания мелодии в интервале от 5 до 45 секунд для каждого из трех периодов.

Звук нажатия: включение|отключение звука при прикосновении к экрану.

Мелодия ВП: включение|отключение мелодии вызова на вызывной панели. Например, данная опция будет полезна, если вызывная панель установлена в подъезде и проигрывание мелодии на вызывной панели необходимо отключить, чтобы не тревожить соседей.

<span id="page-49-0"></span>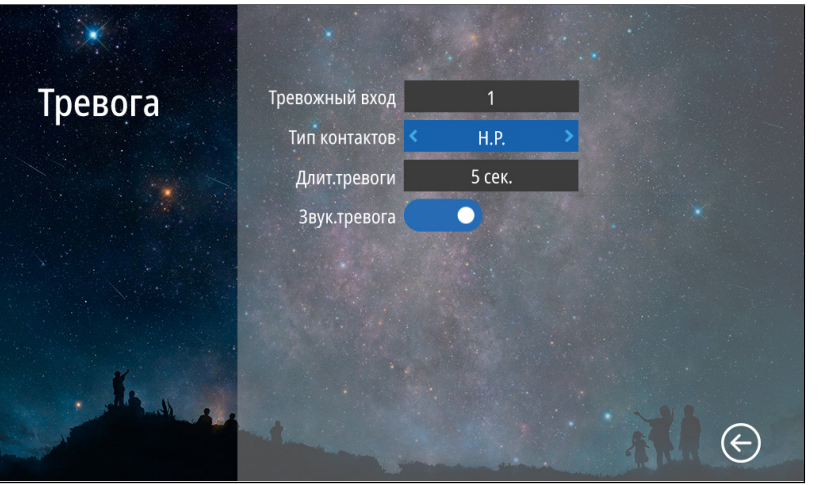

Рис. 42 Подменю "Тревога"

# 道

## 9.5. ПОДМЕНЮ ТРЕВОГА

Подменю Тревога предназначен для настройки датчиков, подключаемых к монитору, и реакции на их сработку.

Тревожный вход: выбор тревожного входа (датчика) для настройки. Тип контактов: выбор типа контактов датчика:

Длит.тревоги: настройка длительности звуковой тревоги в интервале от 1 до 20 секунд. Звук.тревога: включение|отключение звуковой тревоги при сработке датчика.

Н.Р. – датчик с нормально разомкнутыми контактами.

Н.З. – датчик с нормально замкнутыми контактами.

<span id="page-50-0"></span>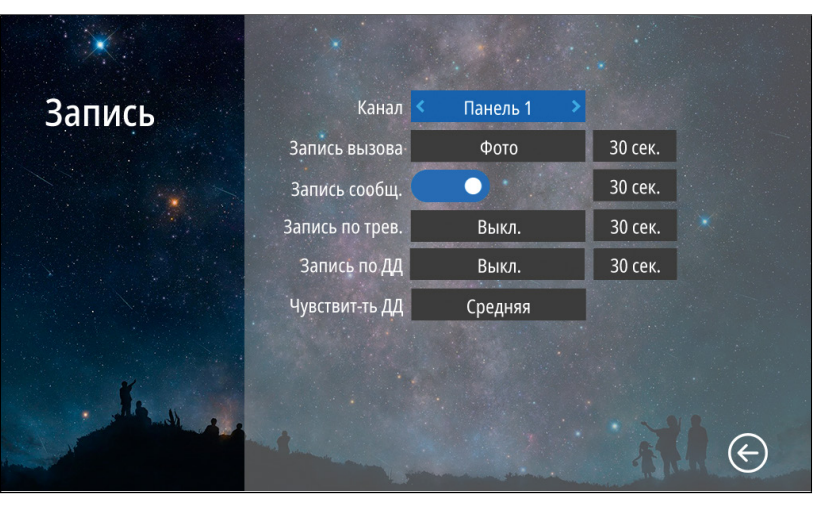

Рис. 43 Подменю "Запись"

# $\mathbf{B}_1$

В подменю Запись можно настроить все режимы и длительность записи для каждого канала.

9.6. ПОДМЕНЮ ЗАПИСЬ

Канал: выбор источника видеосигнала для настройки

Запись вызова: выбор типа (Фото|Видео) и длительности записи (10–300 секунд) при вызове с панели. При появлении новых записей в режиме ожидания на экране часов будет активным значок записи с панелей. Для просмотра новых записей выберите этот значок или зайдите в меню Записи|ВызовыЗапись сообщ.: включение|отключение функции, при активации которой посетитель может оставить видео сообщение, если никого не будет дома. При появлении новых сообщений в режиме ожидания на экране часов будет активным значок конверта. Для просмотра новых видеосообщений выберите этот значок или зайдите в меню Записи|Сообщения.

#### ВНИМАНИЕ!

1. Записи вызова и сообщений доступны только для активированных вызывных панелей.

2. Запись по тревоге доступна только для активированных видеокамер. 3. Если программный детектор движения настроен на работу с вызывной панелью, то на панель постоянно подается питание DC 12 В, так как это необходимо для корректной работы детектора движения. После перехода монитора в режим ожидания при включенном детекторе движения, вызов с панели может не обрабатываться в течение 5 секунд – в это время монитор активирует детекцию движения и не реагирует на вызовы.

4. Для записи видео необходимо установить MicroSD карту в слот домофона.

#### **ПРОГРАММИРОВАНИЕ И ЭКСПЛУАТАЦИЯ** 9.6. ПОДМЕНЮ ЗАПИСЬ

 $P_1$ 

Запись по трев.: выбор типа (Фото | Видео) и длительности записи (10–300 секунд) при сработке датчика, подключенного к монитору. При появлении новых записей в режиме ожидания на экране часов будет активным значок записи по тревоге. Для просмотра новых записей по тревоге выберите этот значок или зайдите в меню Записи | Тревога

Запись по ДД: выбор типа (Фото | Видео) и длительности записи (10–300 секунд) по детекции движения. При появлении новых записей в режиме ожидания на экране часов будет активным значок записи по движению. Для просмотра этих записей по движению нажмите на значок или зайдите в меню Записи | Движение Чувствит-ть ДД: уровень чувствительности программного детектора движения (Низкая | Средняя | Высокая)

<span id="page-52-0"></span>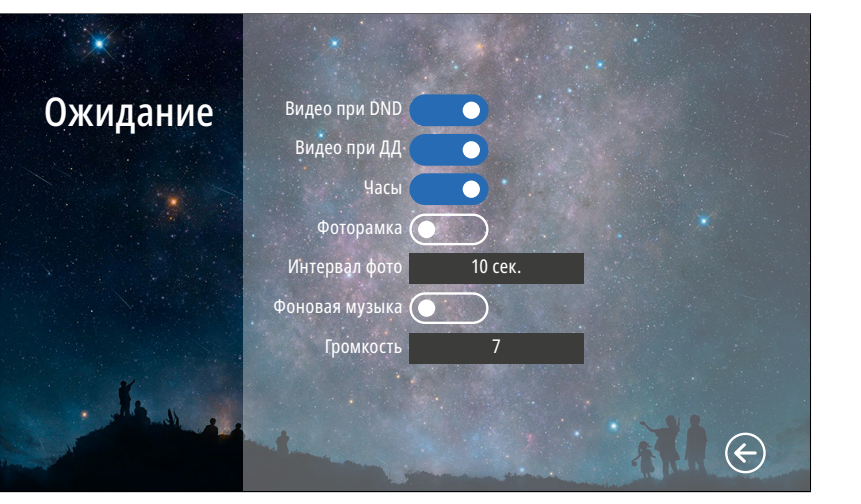

Рис. 44 Подменю "Ожидание"

# $\bigcirc$

В пункте меню Ожидание можно настроить работу монитора в режиме ожидания.

9.7. ПОДМЕНЮ ОЖИДАНИЕ

Видео при DND: включение | отключение отображения видео на экране в режиме Не беспокоить при вызове.

Видео при ДД: включение | отключение отображения видео на экране при работе программного детектора движения.

Часы: включение | отключение отображения текущего времени и даты на экране монитора в течение 1 минуты после последней операции.

Фоторамка: включение | отключение отображения фотографиий на экране монитора в режиме ожидания. Для отображения ваших фотографий в режиме ожидания их необходимо загрузить на карту памяти в папку USER|Photo или DigitalFrame.

Интервал фото: установка интервала чередования фотографиий от 1 до 30 секунд на экране монитора в режиме ожидания.

Фоновая музыка: включение | отключение фоновой музыки в режиме ожидания, предварительно загруженной на карту памяти в папку USER|BgMusic или BgMusic. Громкость: настройка громкости фоновой музыки от 1 до 10.

#### Сервис Мастер пароль Изменить Свободно памяти: 13.76GB Копировать на карту 31.29GB Всего памяти: Формат карты 1\_00 Версия платы: Версия прошивки: FHD-T-V0.1.0.33 Версия MCU:  $0, 2, 16$ Перезагрузка Дата релиза: 2023-03-14 Сброс настроек  $\left(\!\!\leftarrow\!\!\right)$

<span id="page-53-0"></span>**ПРОГРАММИРОВАНИЕ И ЭКСПЛУАТАЦИЯ**

Рис. 45 Подменю "Сервис"

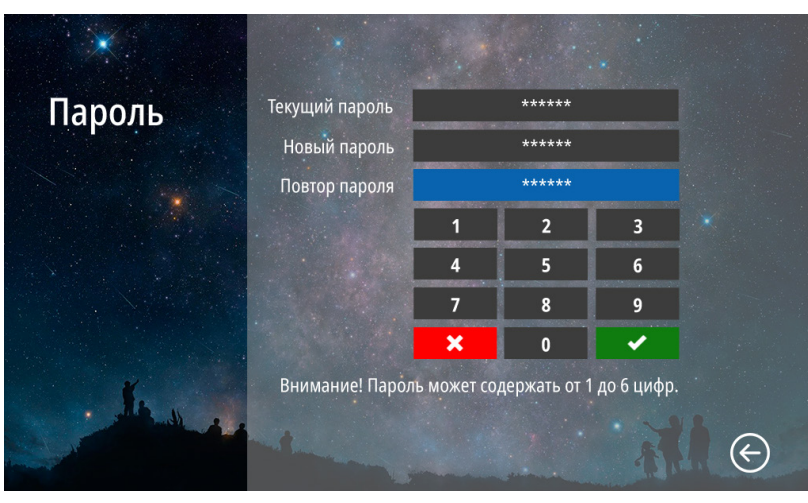

Рис. 46 Изменение мастер-пароля

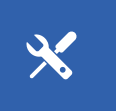

## 9.8. ПОДМЕНЮ СЕРВИС

В подменю Сервис можно изменить мастер-пароль для входа в меню настроек, копировать данные с внутренней памяти на карту памяти, отформатировать карту памяти, принудительно перезагрузить монитор, а также сбросить все настройки на заводские значения. Кроме этого, в меню представлена информация о системе.

Мастер-пароль: кнопка для входа в меню изменения мастер-пароля. Для изменения пароля необходимо сначала ввести текущий пароль, а затем дважды набрать новый. Свободно памяти: количество свободного места на MicroSD.

Всего памяти: всего места на MicroSD.

Версия платы: версия аппаратного обеспечения монитора.

Версия прошивки: версия программного обеспечения монитора. Версия MCU: версия программного обеспечения микроконтроллера. Дата релиза: дата выхода установленной версии программного обеспечения.

Копировать на карту: кнопка для копирования фото из встроенной памяти на MicroSD.

Формат карты: кнопка для форматирования карты памяти.

Перезагрузка: кнопка для принудительной перезагрузки монитора. Сброс настроек: кнопка для возврата настроек монитора к заводским.

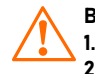

#### ВНИМАНИЕ!

1. Пароль может содержать от 1 до 6 цифр.

2. Если вы забыли пароль, то его можно сбросить только перепрошивкой устройства. Как это сделать – описано в соответствующем пункте данного Руководства.

3. При установке карты памяти необходимо очистить (отформатировать) ее с помощью домофона.

4. После форматирования карта памяти будет иметь файловую систему FAT32.

### 10. ОБНОВЛЕНИЕ ПРОШИВКИ

Для обновления программного обеспечения видеодомофона скачайте файлы прошивки с официального сайта [www.novicam.ru](http://www.novicam.ru) или запросите их у службы технической поддержки. В архиве с прошивкой также будет

находиться инструкция по обновлению.

#### <span id="page-54-0"></span>ВНИМАНИЕ!

1. Во время процесса обновления, ни в коем случае Не отключайте питание видеодомофона, а также Не извлекайте карту памяти. Это повредит устройство и сделает его неисправным.

2. После обновления прошивки и перезагрузки, монитор вернется к заводским настройкам. Пароль для входа в меню настроек по умолчанию – 123456.

<span id="page-55-0"></span>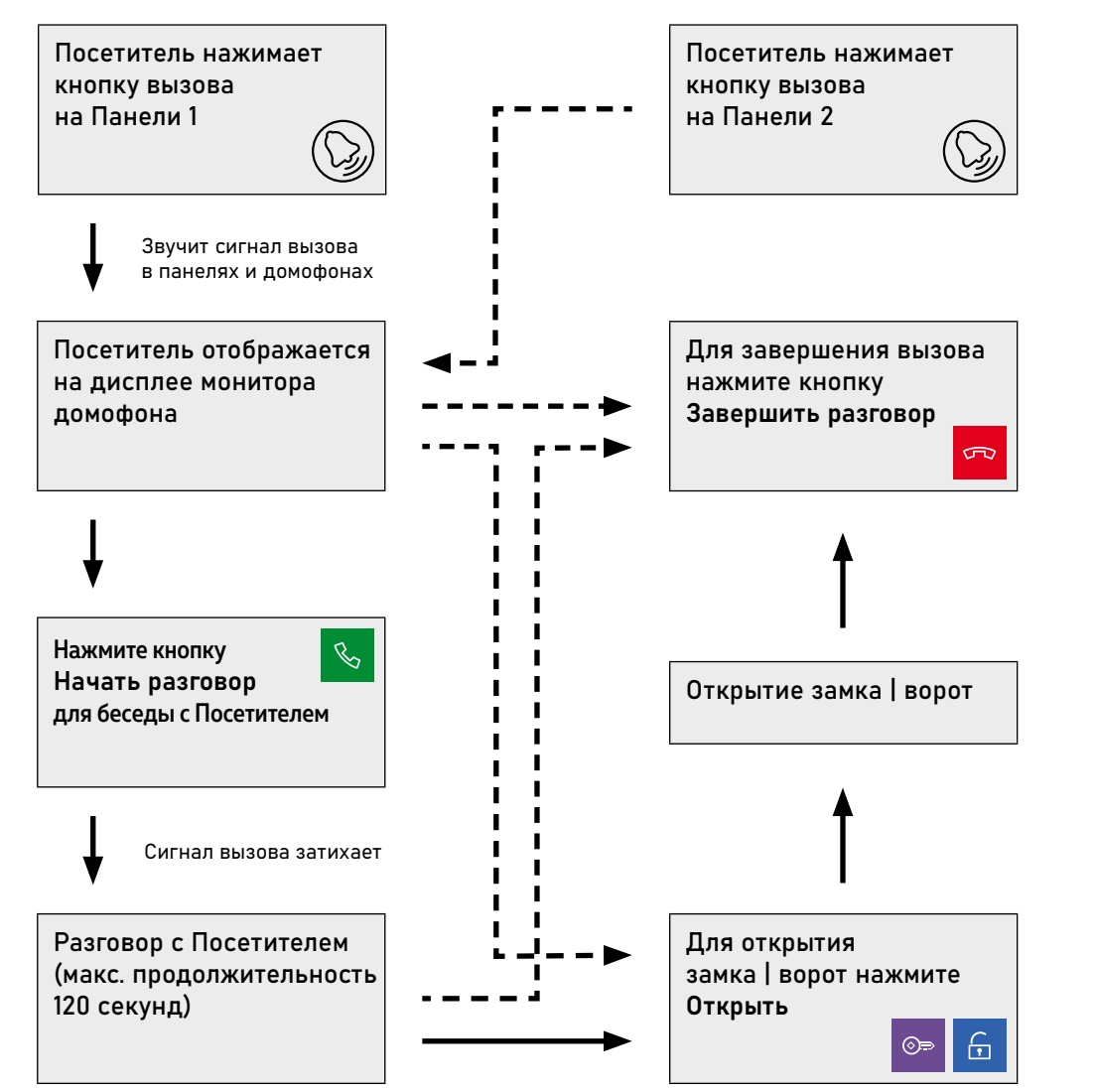

## 11. ПРИЕМ ВЫЗОВА И ОТКРЫТИЕ ЗАМКА | ВОРОТ

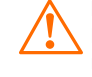

#### ВНИМАНИЕ!

При работе монитора в составе многоквартирной системы с поддержкой сигнала HOOK открытие двери и завершение разговора возможно только после нажатия кнопки Начать разговор.

<span id="page-56-0"></span>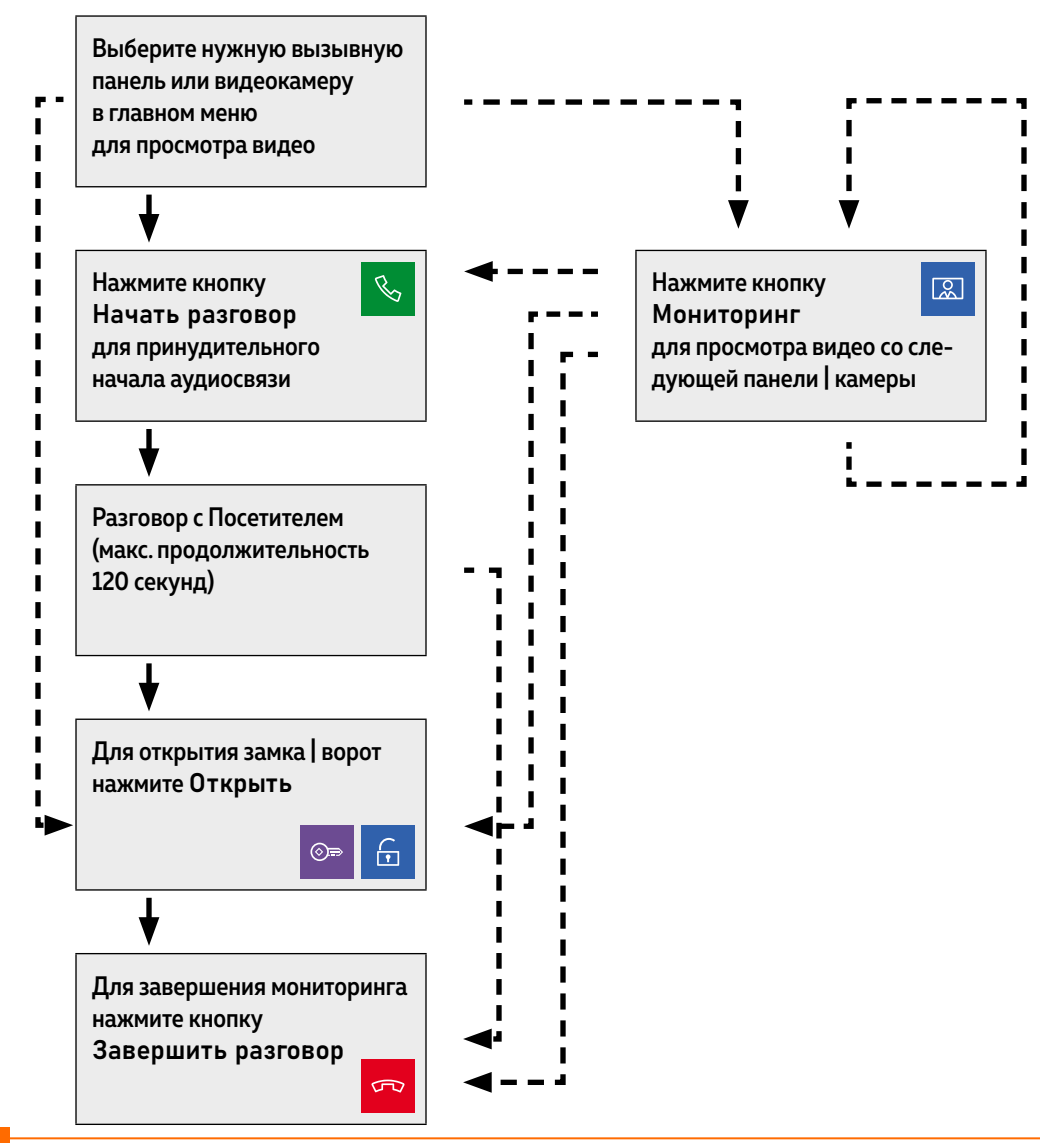

### 12. МОНИТОРИНГ И ОТКРЫТИЕ ЗАМКА | ВОРОТ

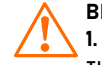

#### ВНИМАНИЕ!

1. Переключение между каналами Мониторинга осуществляется только по активным камерам и панелям. Панели и камеры активируется в соответствующих пунктах настроек.

2. Если Вы используете несколько домофонов в системе, то Режим Мониторинга также доступен на всех подключенных устройствах.

3. Для записи фото или видео в принудительном порядке нажмите кнопку с соответствующей иконкой при отображении видео на дисплее.

<span id="page-57-0"></span>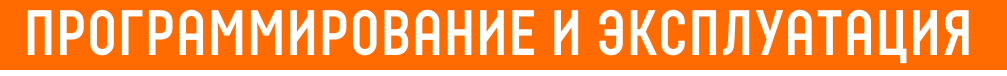

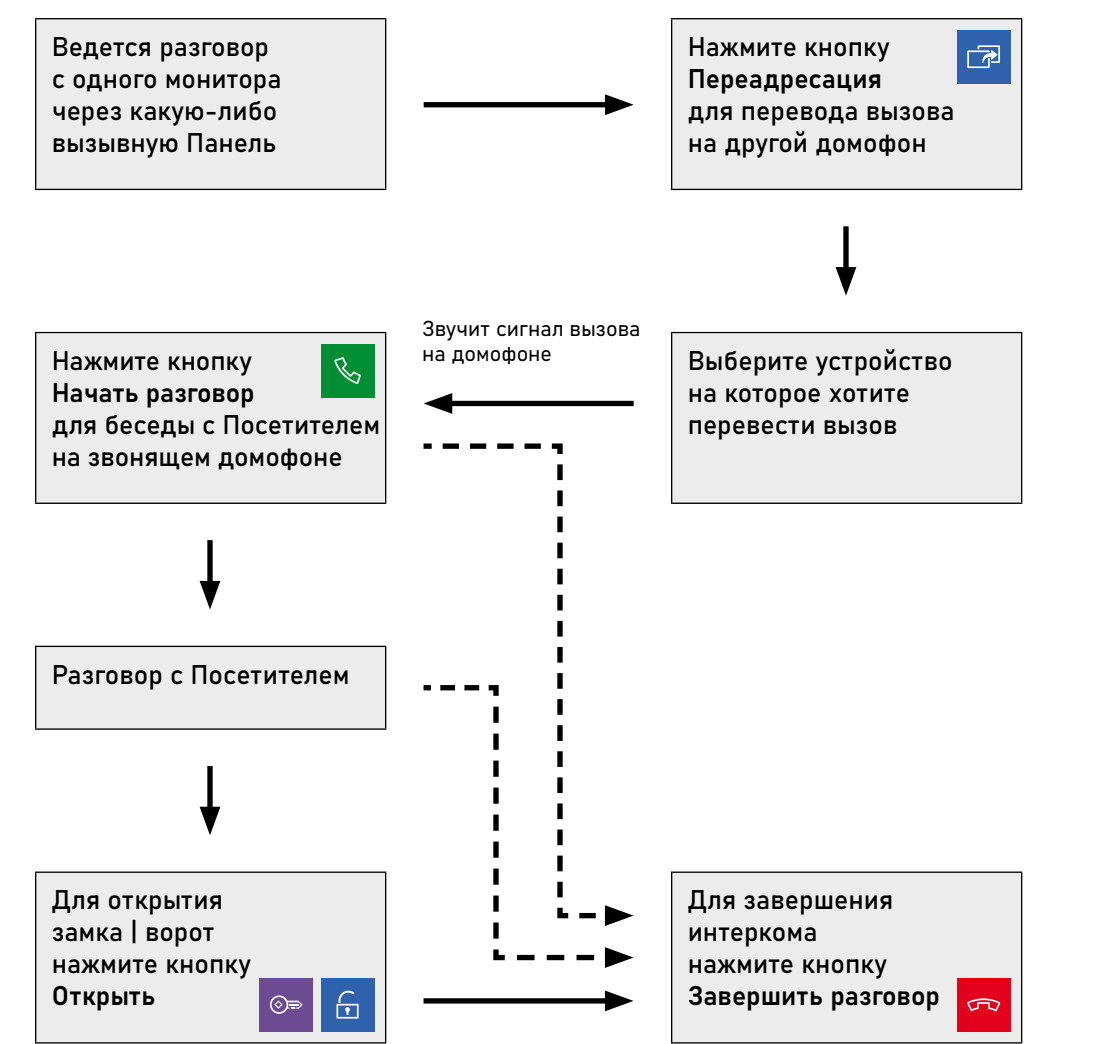

## 13. ПЕРЕАДРЕСАЦИЯ ВЫЗОВА НА ДРУГОЙ ДОМОФОН

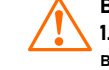

#### ВНИМАНИЕ!

1. Для работы данной функции необходимо иметь в системе, как минимум, 2

видеодомофона.

2. При переводе вызова с одного домофона на другие, переключающий домофон переходит в Режим Ожидания.

<span id="page-58-0"></span>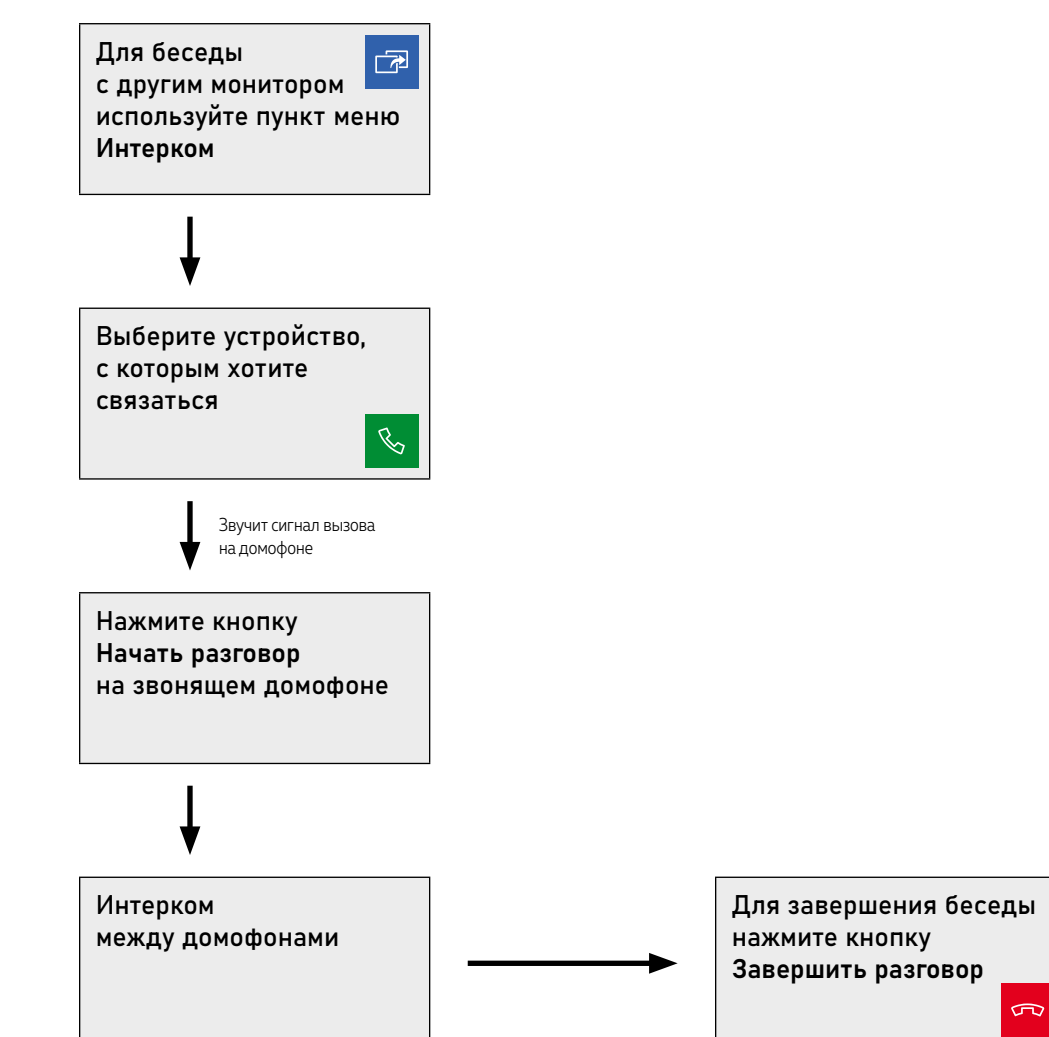

## 14. ИНТЕРКОМ МЕЖДУ ВИДЕОДОМОФОНАМИ

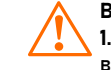

#### ВНИМАНИЕ!

1. Для работы данной функции необходимо иметь в системе, как минимум, 2 видеодомофона.

2. При переводе вызова с одного домофона на другие, переключающий домофон переходит в Режим Ожидания.

3. Если к Вам пришел Посетитель и нажал кнопку на вызывной панели, то Режим Интеркома будет автоматически завершен, так как вызов с вызывных панелей имеет бОльший приоритет.

# <span id="page-59-0"></span>**СПЕЦИФИКАЦИЯ**

## ВИДЕОДОМОФОНЫ

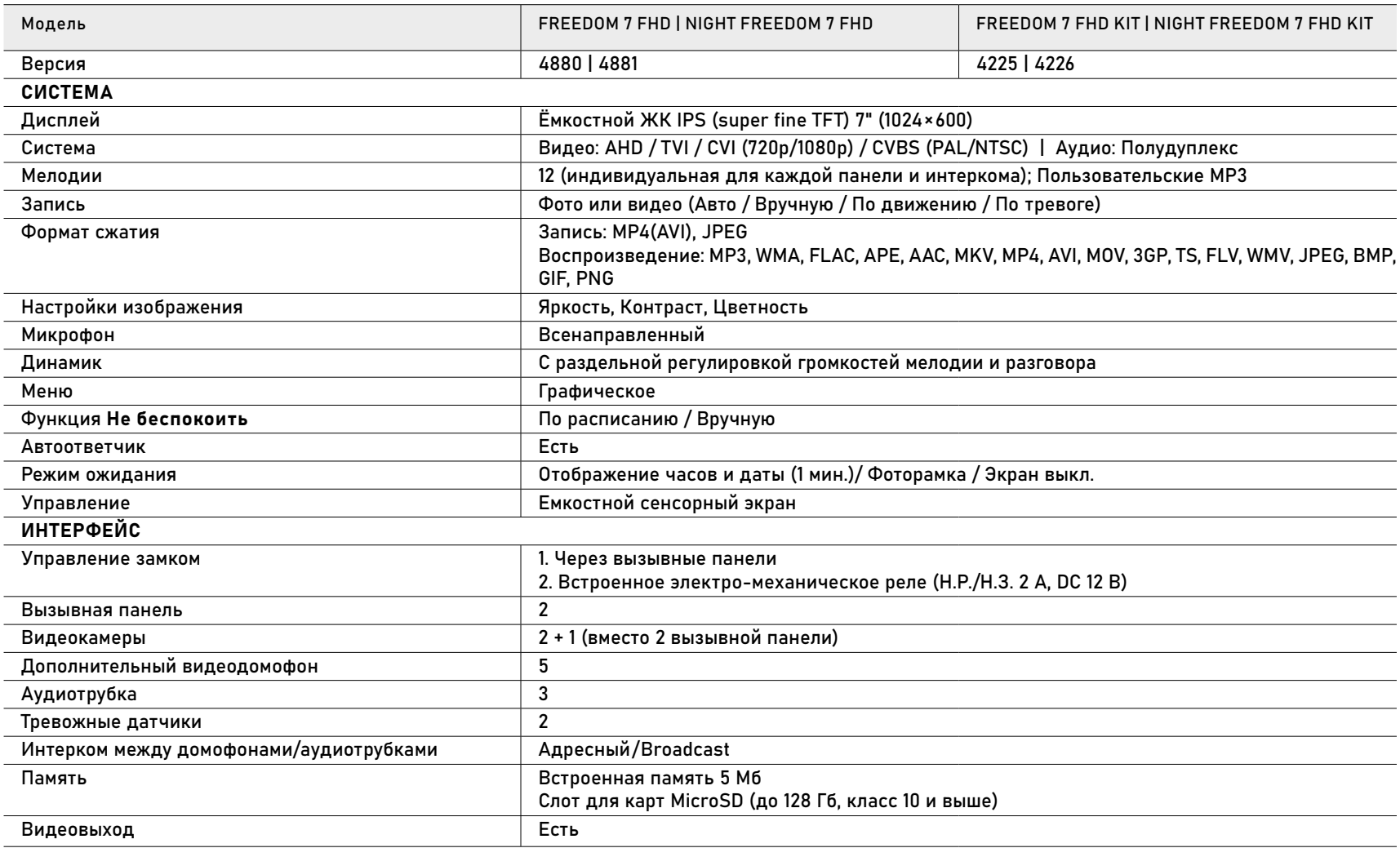

# **СПЕЦИФИКАЦИЯ**

## ВИДЕОДОМОФОНЫ

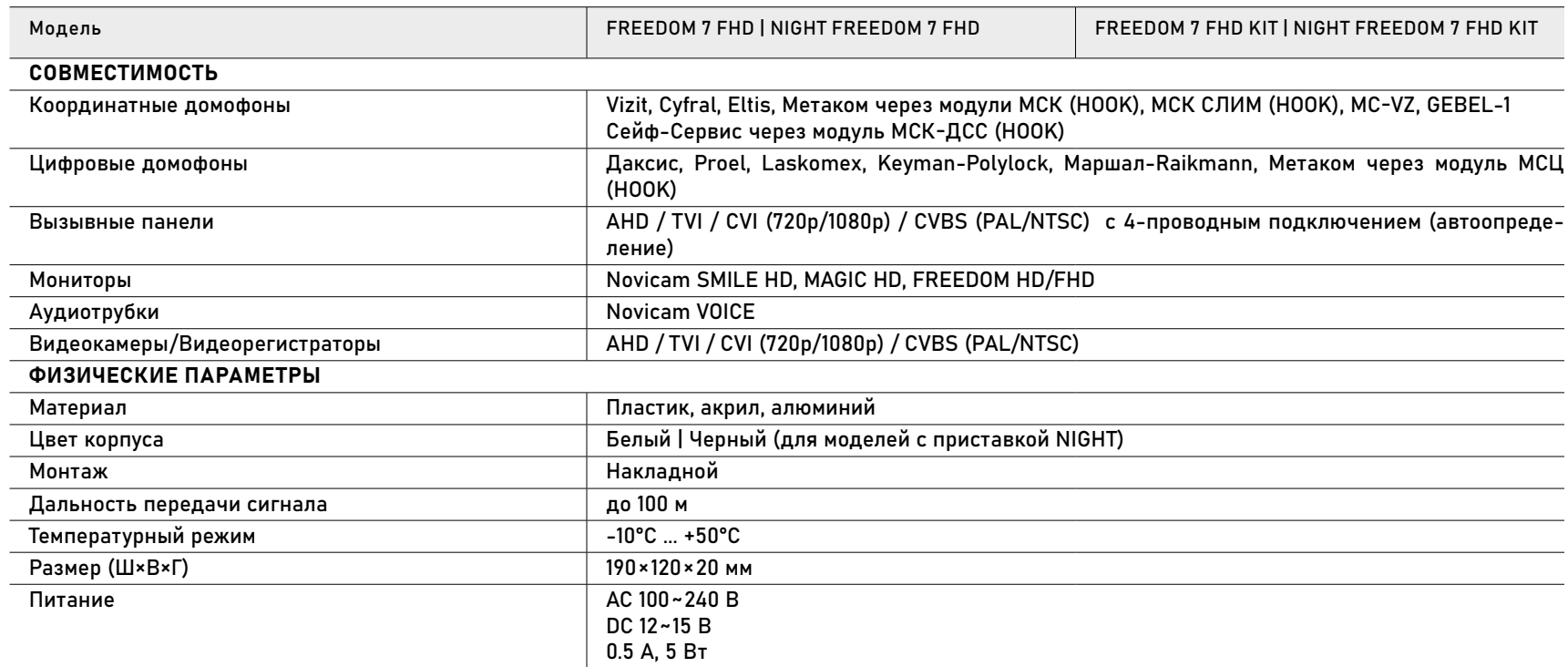

# **СПЕЦИФИКАЦИЯ**

### ВЫЗЫВНЫЕ ПАНЕЛИ

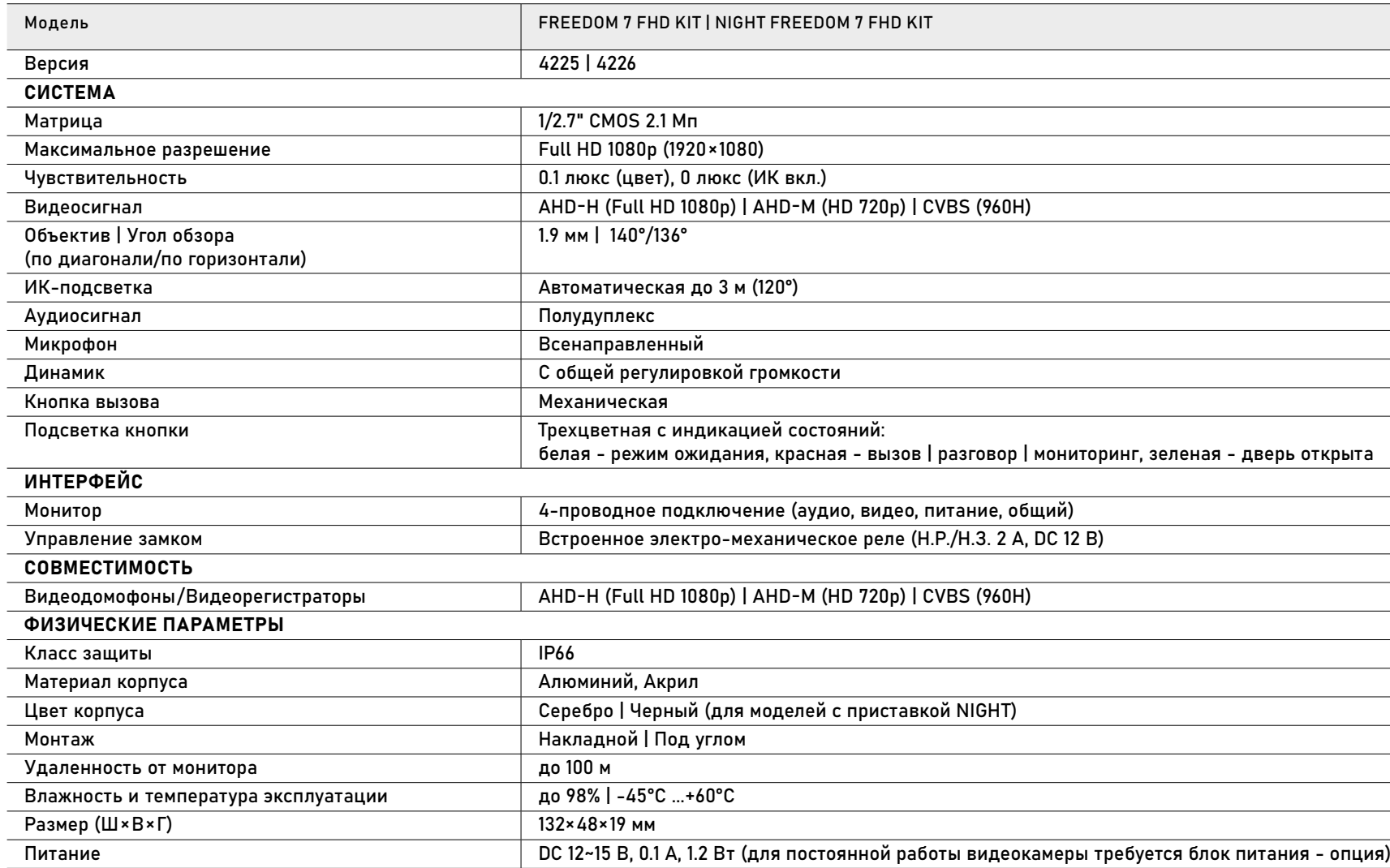

## <span id="page-62-0"></span>**ДОПОЛНИТЕЛЬНАЯ ИНФОРМАЦИЯ**

## 1. ТРАНСПОРТИРОВКА И ХРАНЕНИЕ

1.1. Оборудование в транспортной таре перевозится любым видом крытых транспортных средств согласно действующим нормативам. 1.2. Условия транспортирования оборудования должны соответствовать условиям хранения 5 по ГОСТ 15150-69.

1.3. Хранение оборудования устройства в транспортной таре на складах изготовителя регламентируется условиями 1 по ГОСТ 15150-69.

## 2. УТИЛИЗАЦИЯ

Утилизацию продукции, содержащей электронные компоненты, необходимо производить в соответствии с местными законами и нормативными актами. Для подробной информации о правилах утилизации обратитесь к местным органам власти.

# <span id="page-63-0"></span>**ГАРАНТИЙНЫЕ ОБЯЗАТЕЛЬСТВА**

Производитель гарантирует исправность изделия и его нормальную работу в течение трех лет, начиная с даты технического контроля, указанной в данном гарантийном талоне, при соблюдении условий, изложенных в Руководстве пользователя.

Если в течение гарантийного срока в изделии обнаружится заводской дефект, Производитель по настоящей гарантии бесплатно произведет ремонт/замену изделия или его дефектных деталей в соответствии с приведенными ниже Условиями гарантийного обслуживания. Ремонт/замена изделия или его дефектных деталей может производиться с использованием новых или восстановленных деталей по решению Производителя.

В случае, если приобретенное Вами изделие будет нуждаться в гарантийном обслуживании, просим Вас обратиться к дилеру, у которого Вы приобретали данное изделие или в Единую службу поддержки (тел. +7 495 215 54 90).

1. В соответствии с данной гарантией Производитель дает обязательства на свое усмотрение осуществить ремонт или замену изделия, на которое распространяются условия настоящей гарантии. Производитель не несет ответственности за любой ущерб или убытки, связанные с данным изделием, включая материальные и нематериальные потери, а именно: средства, уплаченные при покупке изделия, потери прибыли, доходов, данных при использовании изделия или других связанных с ним изделий, а также косвенные, случайные или вытекающие как следствие потери или убытки.

2. Услуги по гарантийному обслуживанию могут быть оказаны в период до окончания гарантийного срока и только по предъявлении потребителем вместе с дефектным изделием гарантийного талона

## УСЛОВИЯ ГАРАНТИЙНОГО ОБСЛУЖИВАНИЯ

с четко проставленным на нем штампом ОТК. Производитель может потребовать от Потребителя предъявления дополнительных доказательств факта покупки изделия, необходимых для подтверждения сведений, указанных в гарантийном талоне. Производитель может отказать в бесплатном гарантийном обслуживании, если информация на штампе ОТК нечитаема (невозможно разобрать дату проведения технического контроля). Настоящая гарантия не распространяется также на изделия с измененным или неразборчивым серийным номером.

3. Во избежание повреждения, потери или удаления данных с носителей информации просим Вас извлекать такие устройства до передачи изделия на гарантийное обслуживание.

4. Все дефектные изделия/детали, которые подверглись замене на новые, переходят в собственность Производителя.

5. Настоящая гарантия не распространяется на:

5.1. Периодическое обслуживание, ремонт или замену частей в связи с их естественным износом\*;

5.2. Расходные материалы (компоненты), которые требуют периодической замены на протяжении срока службы изделия, например, элементы питания;

5.3. Риски, связанные с транспортировкой Вашего изделия "до" и "от" Производителя;

5.4. Повреждения или модификации в результате:

а). неправильной эксплуатации, включая:

— Неправильное обращение, повлекшее физические, косметические повреждения или повреждения поверхности, деформацию изделия или повреждение жидкокристаллических дисплеев;

\* Под естественным износом понимается ожидаемое уменьшение пригодности детали в результате износа или обычного воздействия окружающей среды. Интенсивность износа и долговечность детали, зависит от условий ее работы (характера нагрузки, величины удельного давления, температуры и т. д.), а также материала детали, регулировки, смазки, своевременности и тщательности выполнения работ по техническому обслуживанию, соблюдения правил и условий эксплуатации видеокамеры, изложенных в Руководстве пользователя.

## УСЛОВИЯ ГАРАНТИЙНОГО ОБСЛУЖИВАНИЯ

— Нарушение правил и условий установки, эксплуатации и обслуживания изделия, изложенных в Руководстве пользователя и другой документации, передаваемой потребителю в комплекте с изделием;

— Установку или использование изделия с нарушением технических стандартов и норм безопасности, действующих в стране установки или использования;

б). Использования программного обеспечения, не входящего в комплект поставки изделия или в результате неправильной установки программного обеспечения, входящего в комплект изделия;

в). Использования изделия с аксессуарами, периферийным оборудованием и другими устройствами, тип, состояние и стандарт которых не соответствует рекомендациям изготовителя изделия;

г). Ремонта или попытки ремонта,

произведенных лицами или организациями, не являющимися Производителем или официальными сервис-центрами Производителя; д). Регулировки или переделки изделия без предварительного письменного согласия Производителя; е). Небрежного обращения;

ж). Несчастных случаев, пожаров, попадания насекомых, инородных жидкостей, химических веществ, других веществ, затопления, вибрации, высокой температуры, неправильной вентиляции, колебания напряжения, использования повышенного или неправильного питания или входного напряжения, облучения, электростатических разрядов, включая разряд молнии, и иных видов внешнего воздействия или влияния.

6. Настоящая гарантия распространяется исключительно на аппараные компоненты изделия. Гарантия не распространяется

на программное обеспечение. 7. Срок службы изделия 7 лет.

а). По истечении срока службы изделие необходимо снять с эксплуатации (оно подлежит списанию). б). При невыполнении указанных действий и дальнейшей эксплуатации изделия, оно может стать причиной появления неполадок в системе и нести угрозу для:

- другого имущества;
- жизни и здоровью людей;
- окружающей среды.

в). После истечения срока службы вся и любая ответственность в полном объеме возлагается на лицо, его использующее.

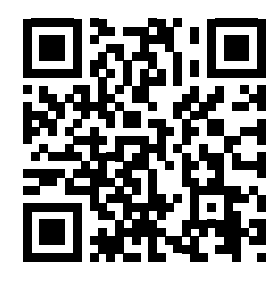

ТЕХНИЧЕСКАЯ ПОДДЕРЖКА

Адреса Авторизированных Сервисных Центров (АСЦ) Вы можете посмотреть на сайте www.novicam.ru Произведено в Китае по заказу и под контролем НОВИКАМ РОССИЯ

Все торговые марки являются собственностью их законных владельцев. Настоящий документ и содержащаяся в нем информация защищены авторским правом. Все права защищены. © Copyright 2023 Novicam™ (v.3.0)

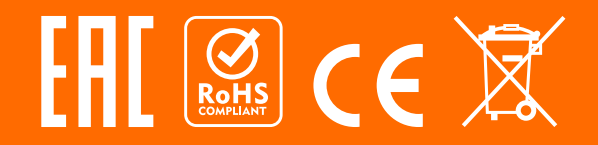